## Administrator's Guide

iPlanet Application Server Enterprise Connector for Tuxedo

Version 6.0

Copyright © 2000 Sun Microsystems, Inc. Some preexisting portions Copyright © 2000 Netscape Communications Corporation. All rights reserved.

Sun, Sun Microsystems, iPlanet, Solaris, and the Sun and iPlanet logos are trademarks or registered trademarks of Sun Microsystems, Inc. in the United States and other countries. Netscape and the Netscape N logo are registered trademarks of Netscape Communications Corporation in the U.S. and other countries. Other Netscape logos, product names, and service names are also trademarks of Netscape Communications Corporation, which may be registered in other countries.

All SPARC trademarks are used under license and are trademarks or registered trademarks of SPARC International, Inc. in the U.S. and other countries. Products bearing SPARC trademarks are based upon an architecture developed by Sun Microsystems, Inc. UNIX is a registered trademark in the United States and in other countries and is exclusively licensed by X/Open Company Ltd.

Microsoft, WINDOWS, and NT are registered trademarks of Microsoft Corporation. BEA, BEA Tuxedo, and BEA Jolt are registered trademarks of BEA Systems, Inc.

Federal Acquisitions: Commercial Software—Government Users Subject to Standard License Terms and Conditions.

The product described in this document is distributed under licenses restricting its use, copying, distribution, and decompilation. No part of the product or this document may be reproduced in any form by any means without prior written authorization of the Sun-Netscape Alliance and its licensors, if any.

THIS DOCUMENTATION IS PROVIDED "AS IS" AND ALL EXPRESS OR IMPLIED CONDITIONS, REPRESENTATIONS AND WARRANTIES, INCLUDING ANY IMPLIED WARRANTY OF MERCHANTABILITY, FITNESS FOR A PARTICULAR PURPOSE OR NON-INFRINGEMENT, ARE DISCLAIMED, EXCEPT TO THE EXTENT THAT SUCH DISCLAIMERS ARE HELD TO BE LEGALLY INVALID.

Copyright © 2000 Sun Microsystems, Inc. Pour certaines parties préexistantes, Copyright © 2000 Netscape Communication Corp. Tous droits réservés.

Sun, Sun Microsystems, iPlanet, Solaris, et the Sun et iPlanet logos sont des marques de fabrique ou des marques déposées de Sun Microsystems, Inc. aux Etats-Unis et d'autre pays. Netscape et the Netscape N logo sont des marques déposées de Netscape Communications Corporation aux Etats-Unis et d'autre pays. Les autres logos, les noms de produit, et les noms de service de Netscape sont des marques déposées de Netscape Communications Corporation dans certains autres pays.

Toutes les marques SPARC, utilisées sous licence, sont des marques déposées ou enregistrées de SPARC International, Inc. aux Etats-Unis et dans d'autres pays. Les produits portant les marques SPARC sont basés sur une architecture développée par Sun Microsystems, Inc. UNIX est une marque enregistrée aux Etats-Unis et dans d'autres pays, et licenciée exclusivement par X/Open Company Ltd.

Microsoft, WINDOWS, and NT sont des marques déposées de Microsoft Corporation. BEA, BEA Tuxedo, and BEA Jolt sont des marques déposées de BEA Systems, Inc.

Le produit décrit dans ce document est distribué selon des conditions de licence qui en restreignent l'utilisation, la copie, la distribution et la décompilation. Aucune partie de ce produit ni de ce document ne peut être reproduite sous quelque forme ou par quelque moyen que ce soit sans l'autorisation écrite préalable de l'Alliance Sun-Netscape et, le cas échéant, de ses bailleurs de licence.

CETTE DOCUMENTATION EST FOURNIE "EN L'ÉTAT", ET TOUTES CONDITIONS EXPRESSES OU IMPLICITES, TOUTES REPRÉSENTATIONS ET TOUTES GARANTIES, Y COMPRIS TOUTE GARANTIE IMPLICITE D'APTITUDE À LA VENTE, OU À UN BUT PARTICULIER OU DE NON CONTREFAÇON SONT EXCLUES, EXCEPTÉ DANS LA MESURE OÙ DE TELLES EXCLUSIONS SERAIENT CONTRAIRES À LA LOI.

©2000 Sun Microsystems, Inc.

Some pre-existing portions ©2000 Netscape Communications Corporation. All Rights Reserved Printed in the United States of America 00 99 98 5 4 3 2 1

# Contents

| List of Figures                            | 7    |
|--------------------------------------------|------|
| Preface                                    | 9    |
| Chapter 1 Introduction                     |      |
| Unified Integration Framework              |      |
| Tuxedo Enterprise Connector Architecture   |      |
| Tuxedo Enterprise Connector Tools          | 18   |
| Chapter 2 Installation                     | . 21 |
| About Installation                         | 21   |
| Upgrade or Reinstall Issues                | 22   |
| Check the Packaging                        | 22   |
| Hardware and Software Requirements         | 22   |
| Preparing to Install                       | 23   |
| Installing the Tuxedo Enterprise Connector | 24   |
| Windows NT Installation                    | 24   |
| Unix-based Installation                    | 36   |
| Configuring the Installation               |      |
| Windows NT                                 | 47   |
| Unix-based                                 | 47   |
| Copying files in Webless Installation      |      |
| Verifying the Installation                 |      |
| Uninstalling                               |      |
| Uninstalling from Windows NT               |      |
| Uninstalling from Unix-based Platform      |      |
| Deleting the Repository Content            |      |
| Unregistering the Tuxedo Extension         |      |
| 0 0                                        |      |

| Troubleshooting                                                                                                    |
|----------------------------------------------------------------------------------------------------|
|                                                                                                    |
| Chapter 3 The Tuxedo Management Console                                                                                                    |
| Overview                                                                                                    |
| Launching the Tuxedo Management Console                                                                                                    |
| On Windows NT                                                                                                    |
| On Unix                                                                                                    |
| Configuring the Tuxedo Enterprise Connector                                                                                                    |
| Tuxedo Datasources                                                                                                    |
| Datasource Configuration Parameters                                                                                                    |
| Tuxedo Services IDL File                                                                                                    |
| IDL File Syntax                                                                                                    |
| Sample Services IDL Files                                                                                                    |
| Importing Tuxedo Data Types and Services                                                                                                    |
| Connection Pooling                                                                                                    |
| Pool Parameters                                                                                                    |
| Tuxedo Authentication Contexts and User Mapping                                                                                                    |
| User Name                                                                                                    |
| Client Name 90                                                                                                    |
| User Password                                                                                                    |
| Tuxedo Management Console Operations                                                                                                    |
| Create New Data Source                                                                                                    |
| Edit Data Source                                                                                                    |
| FML 16 Import                                                                                                    |
| FML 32 Import                                                                                                    |
| VIEW 16 Import                                                                                                    |
| VIEW 32 Import                                                                                                    |
| X_COMMON Import                                                                                                    |
| X_C_TYPE Import                                                                                                    |
| Import Tuxedo Services                                                                                                    |
| User Mapping                                                                                                    |
| Entity Information                                                                                                    |
| Web User Information                                                                                                    |
| Changing Datasource                                                                                                    |
| Update Connection Pool Parameters                                                                                                    |
| Changing Datasource                                                                                                    |
| Read Only Nodes                                                                                                    |
| Deploying the Repository Content                                                                                                    |
| Setting Parameters for International Applications                                                                                                    |
| Jolt Migration                                                                                                    |
| The state of the state of the s |

|             | A Installed Components      |       |
|-------------|-----------------------------|-------|
| Appendix    | B Sample Programs           | 135   |
| Simple Tux  | edo Application Sample      | . 135 |
| Online Banl | x Tuxedo Application Sample | . 136 |
| Index       |                             | 137   |

# List of Figures

| Figure | 1-1  | The Unified Integration Framework                                                     | 16 |
|--------|------|---------------------------------------------------------------------------------------|----|
| Figure | 1-2  | The Tuxedo Enterprise Connector Architecture                                          | 18 |
| Figure | 2-1  | Welcome Window                                                                        | 25 |
| Figure | 2-2  | Software License Agreement Window                                                     | 26 |
| Figure | 2-3  | Location of Installation Window                                                       | 27 |
| Figure | 2-4  | Components to Install Window                                                          | 28 |
| Figure | 2-5  | Location of Tuxedo Workstation Window                                                 | 29 |
| Figure | 2-6  | Tuxedo Server Configuration Window                                                    | 31 |
| Figure | 2-7  | Client Authentication Information Window (for APP_PW option only) $\ \ldots \ \ldots$ | 32 |
| Figure | 2-8  | Client Authentication Information Window (for USER_ACL/ACL/MANDATORY_ACL option only) | 33 |
| Figure | 2-9  | Configuration Summary Window                                                          | 34 |
| Figure | 2-10 | Warning Windows                                                                       | 35 |
| Figure | 2-11 | Completion of Installation Window                                                     | 36 |
| Figure | 2-12 | Tuxedo Samples Index HTML Page                                                        | 50 |
| Figure | 2-13 | Simple Tuxedo Application Input Form                                                  | 51 |
| Figure | 2-14 | bonjou! Test                                                                          | 52 |
| Figure | 2-15 | iPlanet Uninstall Window                                                              | 53 |
| Figure | 3-1  | Tuxedo Management Console Main Window                                                 | 61 |
| Figure | 3-2  | Tuxedo-OnlineBank Datasource                                                          | 64 |
| Figure | 3-3  | Tuxedo-SimpApp Datasource                                                             | 65 |
| Figure | 3-4  | Pool Parameters in the UIF Repository                                                 | 88 |
| Figure | 3-5  | Entity Mapping in the UIF Repository                                                  | 91 |
| Figure | 3-6  | Create Data Source Window                                                             | 93 |
| Figure | 3-7  | Tuxedo Datasource in the UIF Repository                                               | 95 |
|        |      |                                                                                       |    |

| Figure | 3-8  | Choose Data Source Window            | 96  |
|--------|------|--------------------------------------|-----|
| Figure | 3-9  | Edit DataSource Window               | 96  |
| Figure | 3-10 | Choose FML Field Table File Window   | 98  |
| Figure | 3-11 | FML Data in the UIF Repository       | 100 |
| Figure | 3-12 | Choose FML32 Field Table File Window | 101 |
| Figure | 3-13 | FML32 Data in the UIF Repository     | 103 |
| Figure | 3-14 | Choose VIEW Object File Window       | 104 |
| Figure | 3-15 | VIEW Data in the UIF Repository      | 106 |
| Figure | 3-16 | Choose VIEW32 Object File Window     | 107 |
| Figure | 3-17 | VIEW32 Data in the UIF Repository    | 108 |
| Figure | 3-18 | Choose X_COMMON Object File Window   | 109 |
| Figure | 3-19 | X_COMMON Data in the UIF Repository  | 110 |
| Figure | 3-20 | Choose X_C_TYPE Object File Window   | 111 |
| Figure | 3-21 | X_C_TYPE Data in the UIF Repository  | 112 |
| Figure | 3-22 | Choose Services IDL File Window      | 113 |
| Figure | 3-23 | Services in the UIF Repository       | 114 |
| Figure | 3-24 | Tuxedo User Management Main Window   | 115 |
| Figure | 3-25 | Entity Information Window            | 115 |
| Figure | 3-26 | Web User Information Window          | 116 |
| Figure | 3-27 | Connection Pools Information Window  | 118 |
| Figure | 3-28 | Edit Connection Pool Window          | 118 |

#### **Preface**

This preface describes what you can expect to find in this document and contains the following sections:

- About This Guide
- What You Should Already Know
- How This Guide Is Organized
- Documentation Conventions
- User Roles
- Online Guides
- Related Information
- Third Party Publications

#### **About This Guide**

This document provides instructions for installing and configuring the iPlanet Application Server Enterprise Connector for Tuxedo. It is intended for System Administrators who install and configure the products on Unix and Windows NT-based environments. While this document attempts to provide step-by-step installation and configuration details of the iPlanet Application Server Enterprise Connector for Tuxedo, it is intended for experienced users with a Tuxedo system background.

## What You Should Already Know

This guide assumes you are familiar with the following topics:

- iPlanet Application Server basic administration
- iPlanet Application Server programming concepts

- The Internet and World Wide Web
- A general understanding of Windows NT operating system
- A general understanding of Unix operating system and commands
- System management knowledge of BEA Tuxedo
- Familiarity with BEA Tuxedo programming
- Java programming language

## How This Guide Is Organized

This guide is organized into the following chapters:

Chapter 1, "Introduction" describes the Unified Integration Framework and the Tuxedo Enterprise Connector architecture and tools.

Chapter 2, "Installation" describes how to install and uninstall the Tuxedo Enterprise Connector on your target platform.

Chapter 3, "The Tuxedo Management Console" describes how to configure the Tuxedo Enterprise Connector for use with the BEA Tuxedo system. The concepts you should be familiar are described. As well as, how to use The Tuxedo Management Console to import Tuxedo data types and services into the UIF Repository.

Appendix A, "Installed Components" provides a descriptive list of components that the installation procedure adds to your system.

Appendix B, "Sample Programs" provides a descriptive list of samples provided with the Tuxedo Enterprise Connector.

#### **Documentation Conventions**

File and directory paths are given in Windows format with backslashes separating directory names. For Unix versions, the directory paths are the same, except slashes should be substituted in place of backslashes.

This guide uses URLs of the form:

http://server.domain/path/file.html

In these URLs, *server* is the name of the server on which you run your application; *domain* is your Internet domain name; *path* is the directory structure on the server; and *file* is an individual filename. Italics items in URLs are placeholders.

This guide uses the following font conventions:

- The monospace font is used for sample code and code listings, API and language elements (such as function names and class names), file names, pathnames, directory names, and HTML tags.
- Italic type is used for book titles, emphasis, variables and placeholders, and words used in the literal sense.

#### **User Roles**

This section describes the various user roles and their tasks. People with a variety of skills are involved with the setup of the Tuxedo Enterprise Connector. Some of these users are listed below:

| System Administrator        | This is the person responsible for the Tuxedo Enterprise Connector installation.                                                                                    |
|-----------------------------|----------------------------------------------------------------------------------------------------|
| Systems or Business Analyst | This person uses the Tuxedo Management Console to configure the Tuxedo Enterprise Connector and imports the Tuxedo data types and services into the UIF Repository. |
| Applications Programmer     | This person who writes Servlets, JavaServer Pages (JSPs) or Enterprise Java Beans (EJBs) that call the UIF API.                                                     |
|                             | This person also uses the UIF Repository Browser to determine the available Function Objects (Tuxedo Services).                                                     |
| Tuxedo Programmer           | This person develops Tuxedo services using the Tuxedo Application to Transaction Manager Interface (ATMI) interface.                                                |

## Online Guides

You can find the *iPlanet Application Server Enterprise Connector for Tuxedo Administrator's Guide* online in PDF and HTML formats. To locate these files, use the following URL:

http://docs.iplanet.com/docs/manuals/

#### Related Information

In addition to this Administrator's Guide, the Tuxedo Enterprise Connector comes with a Developer's Guide. The Developer's guide explains how to write Java programs (Servlet/JSP/EJB) to access the Tuxedo services which contain the business logic.

The installer copies these publications to *ias/APPS/docs/tux* subdirectory of the root installation directory of the iPlanet Application Server.

You must also refer to the *iPlanet Unified Integration Framework Developer's Guide* under the *ias/APPS/docs/bsp* subdirectory of the root installation of iPlanet Application Server for detailed information about the UIF API and Repository Browser.

In addition to these guides, there is additional information for administrators, users and developers. Use the following URL to view the related documentation:

http://docs.iplanet.com/docs/manuals/ias.html

The following lists the additional documents:

- iPlanet Application Server Release Notes
- iPlanet Application Server Installation Guide
- iPlanet Application Server Overview Guide
- iPlanet Administration and Deployment Guide
- iPlanet Java Programmer's Guide
- iPlanet Application Builder Release Notes
- iPlanet Application Builder Installation Guide
- iPlanet Application Builder User's Guide

## Third Party Publications

The following BEA publications may be useful:

- BEA Tuxedo : Administrating the BEA Tuxedo System
- BEA Tuxedo : Application Development Guide
- BEA Tuxedo: Programmer's Guide

- BEA Tuxedo: Workstation Guide
- BEA Tuxedo : Reference Manual

For more information about Tuxedo technology, refer to the following books:

- Building Client/Server Applications Using Tuxedo Carl L. Hall
- The TUXEDO System Andrade, Carges, Dwyer, Felts

#### Introduction

The iPlanet Application Server Enterprise Connector for Tuxedo extends the BEA Tuxedo system for Java 2 Enterprise Edition (J2EE) e-commerce applications. Using a consistent Java Application Programming Interface (API), along with the iPlanet Application Server Unified Integration Framework (UIF), the enterprise connector allows you to develop, deploy, and manage application solutions that leverage the Tuxedo transactions (services) in real time without having to learn the Tuxedo Application to Transaction Manager Interface (ATMI).

This chapter covers the following topics:

- Unified Integration Framework
- Tuxedo Enterprise Connector Architecture
- Tuxedo Enterprise Connector Tools

## Unified Integration Framework

The UIF is an application programming framework that provides a single API to access different Enterprise Information Systems (EIS) using the iPlanet Application Server. As shown in Figure 1-1 an enterprise connector is developed for each EIS to allow communication between the UIF and the EIS.

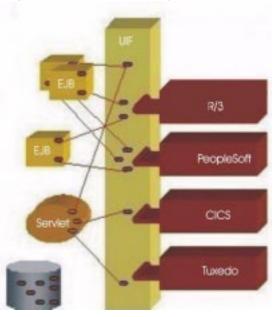

Figure 1-1 The Unified Integration Framework

The framework dramatically reduces development effort by providing a consistent access layer to disparate EISs. The framework provides support for the following features:

- Connection pooling
- Thread management
- Communication and life-cycle management
- Exception management

The framework is multi-threaded to enable high-performance and fault tolerant integration. Application developers, and system integrators can easily build e-solutions accessing the various EISs using the Java Programming Language.

A universal metadata repository is also part of UIF and is used to hold information about EIS data types, business functions, and connection parameters. The EIS system administrator populates the repository using the management console provided with each connector.

Additionally, a universal repository browser allows the application developer to view business functions available and associated data types.

## Tuxedo Enterprise Connector Architecture

The Tuxedo Enterprise Connector connects Java clients to applications built using the BEA Tuxedo system. The Tuxedo system provides a set of modular services, each offering specific functionality related to the application as a whole. For example, a simple banking application might have services like INQUIRY, WITHDRAW, TRANSFER, and DEPOSIT.

Typically, service requests are implemented in C or COBOL as a sequence of calls to a program library. In order to access these services the Tuxedo client libraries for the specific operating system on each client machine must be installed. The Tuxedo Enterprise Connector avoids this situation. The Tuxedo Enterprise Connector acts as a proxy for the Java clients invoking the Tuxedo services on behalf of the client. The Tuxedo Enterprise Connector accepts requests from the Java clients and translates the Java-based request into a Tuxedo request which is forwarded to the Tuxedo system. The Tuxedo system processes the request and returns the information to the Tuxedo Enterprise Connector which translates it back to the Java client.

Figure 1-2 shows the Tuxedo Enterprise Connector architecture.

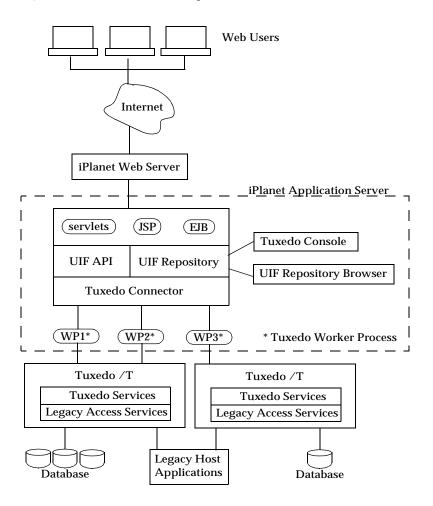

**Figure 1-2** The Tuxedo Enterprise Connector Architecture

## **Tuxedo Enterprise Connector Tools**

The following tools are available with the Tuxedo Enterprise Connector:

- Tuxedo Management Console
- UIF Repository Browser

The Tuxedo Management Console is a Java-based Graphical User Interface (GUI) tool which allows browsing and configuring of the Tuxedo Enterprise Connector.

Through the Tuxedo Management Console you can:

- Create a datasource
- Edit a datasource
- Set connection pool parameters
- Set the Tuxedo authentication context
- Set the Tuxedo workstation environment variables

The GUI is also used to import the Tuxedo services definition, FML fields and VIEWs defined in the Tuxedo system into the UIF Repository. Typically, the Tuxedo administrator (domain expert) uses the Management Console to configure the enterprise connector for one or more Tuxedo systems.

The UIF Repository Browser is a Java-based GUI tool, which allows browsing of data in the UIF Repository. You can view the available business functions (Tuxedo Services), configuration parameters, and connection pools defined for a datasource. Typically an application developer uses this information while developing Java code to access the Tuxedo services.

Tuxedo Enterprise Connector Tools

#### Installation

This chapter describes how to install and configure the iPlanet Application Server Enterprise Connector for Tuxedo. This chapter covers the following topics:

- **About Installation**
- Check the Packaging
- Hardware and Software Requirements
- **Preparing to Install**
- Installing the Tuxedo Enterprise Connector
- Configuring the Installation
- Copying files in Webless Installation
- Verifying the Installation
- Uninstalling
- Troubleshooting

#### **About Installation**

The Tuxedo Enterprise Connector installation procedure adds the following components to your system:

- Tuxedo Enterprise Connector software
- Sample applications
- Documentation

See Appendix A, "Installed Components", for information about where the installation procedure copies files to your system.

#### Upgrade or Reinstall Issues

If upgrading an earlier version or reinstalling the current version of the Tuxedo Enterprise Connector the installation procedure overwrites the currently installed files. Uninstalling the current version is not required.

Installation of multiple enterprise connectors for multiple EISs (CICS, SAP, PSFT, and Tuxedo) on the same iPlanet Application Server is allowed.

#### NOTE

To avoid problems with overwriting files in use, stop the iPlanet Application Server before installing software. Always backup the system prior to installation including the UIF repository content.

## Check the Packaging

The Tuxedo Enterprise Connector package includes the following items:

- One iPlanet Application Server Unified Integration Framework Install CD-ROM containing installation software, online documentation, and a README.txt file.
- One iPlanet Application Server Enterprise Connector for Tuxedo Install CD-ROM containing installation software, online documentation, and a README.txt file.
- One iPlanet Application Server Unified Integration Framework Developer's Guide.
- One iPlanet Application Server Enterprise Connector for Tuxedo Administrator's Guide.
- One iPlanet Application Server Enterprise Connector for Tuxedo Developer's Guide.

## Hardware and Software Requirements

The following table lists the hardware and software requirements for installing and running Tuxedo Enterprise Connector.

| Component            | Requirement                                                                                                    |
|----------------------|----------------------------------------------------------------------------------------------------|
| Computer and         | One of the following systems:                                                                                                    |
| Operating System     | <ul> <li>Intel Pentium microprocessor running Microsoft<br/>Windows NT version 4.0 with Service Pack 5</li> </ul>                                                    |
|                      | <ul> <li>Sun SPARC running Solaris 2.6</li> </ul>                                                                                                    |
|                      | <ul> <li>Sun SPARC running Solaris 8</li> </ul>                                                                                                    |
| Memory               | Per CPU: 128 MB minimum; 256 MB recommended                                                                                                    |
| Available disk space | Total disk space: 200 MB on NT, 400 MB on Solaris, 800 MB on Solaris if installing both NetDynamics and iPlanet Application Server 6.0                               |
| CD-ROM drive         | CD-ROM drive                                                                                                    |
| Network software     | TCP/IP                                                                                                    |
| Browser software     | One of the following web browsers:                                                                                                    |
|                      | <ul> <li>Netscape Communicator 4.5</li> </ul>                                                                                                    |
|                      | • Microsoft Internet Explorer 4.0 (NT only)                                                                                                    |
| EIS                  | Tuxedo 6.5                                                                                                    |
| Other software       | • iPlanet Application Server 6.0 SP1                                                                                                    |
|                      | <ul> <li>Unified Integration Framework 6.0 SP1</li> </ul>                                                                                                    |
|                      | • Tuxedo Workstation Client 6.5                                                                                                    |
|                      | The iPlanet Application Server and Unified Integration Framework must be installed prior to installing the Tuxedo Enterprise Connector.                              |
|                      | The Tuxedo Workstation Client libraries must be installed on the same machine as the iPlanet Application Server prior to installing the Tuxedo Enterprise Connector. |

# Preparing to Install

Before installing the Tuxedo Enterprise Connector complete the following steps:

- Verify the Tuxedo server is properly configured, and has all the prerequisite software installed and running as described in "Hardware and Software Requirements," on page 22.
- Verify the connectivity between the Tuxedo /WS and Tuxedo /T system
  before proceeding with the installation. The Tuxedo system comes with the
  simpapp sample application to help verification.
- Before installing the Tuxedo Enterprise Connector, stop the iPlanet Application Server if it is running. Without stopping the application server the installation program may not be able to overwrite files currently in use.
- Read the Tuxedo Enterprise Connector Release Notes for any last minute updates.

## Installing the Tuxedo Enterprise Connector

This section describes how to install the Tuxedo Enterprise Connector on the iPlanet Application Server. This section covers the following topics:

- Windows NT Installation
- Unix-based Installation

#### Windows NT Installation

Verify the following software is installed before installing the Tuxedo Enterprise Connector:

- iPlanet Application Server 6.0 SP1
- Unified Integration Framework 6.0 SP1
- Tuxedo Workstation Client software 6.5

You must be logged in to Windows NT as the administrator to install the Tuxedo Enterprise Connector. To install the Tuxedo Enterprise Connector complete the following steps:

- 1. Read the README.txt file on the CD-ROM.
- 2. Copy NT/instux.zip from the CD-ROM into a temporary local directory.
- 3. Unzip instux.zip, then run setup.exe.
- **4.** Read the Welcome message and click on the Next button.

Figure 2-1 Welcome Window

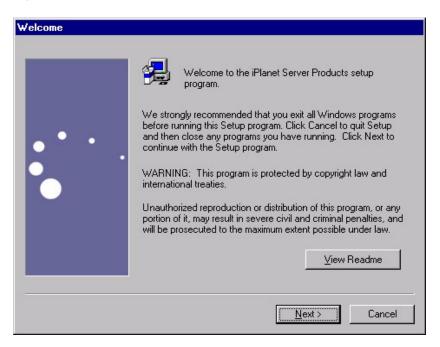

5. Read the License Agreement, click on the Yes button to agree and continue.

Figure 2-2 Software License Agreement Window

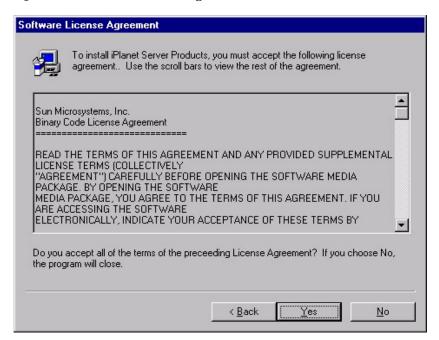

**6.** Read the Location of Installation window, choose an installation directory and click on the Next button.

The iPlanet Enterprise Connector for Tuxedo must be installed in the same directory as the installed iPlanet Application Server.

If the installer detects that the iPlanet Application Server and/or the UIF software is not installed, a message is displayed indicating the installation cannot continue. Click OK to exit Setup and install the required software.

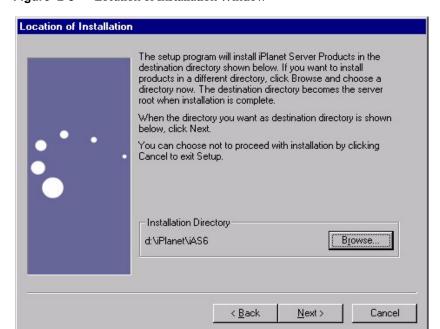

Figure 2-3 Location of Installation Window

**7.** Read the Components to Install window, select the Enterprise Connector for TUXEDO 6.0 SP1 (Service Pack 1) checkbox and click on the Next button.

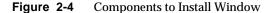

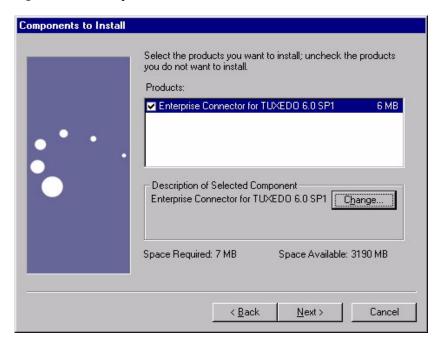

**8.** Read the Location of Tuxedo Workstation client software window and specify the directory where the Tuxedo Workstation Client software has been installed and click on the Next button.

The Tuxedo Workstation Client software must be installed prior to installing the Tuxedo Enterprise Connector. The installer validates the directory specified and displays an error message if its an invalid Tuxedo directory. In order to proceed, a valid Tuxedo workstation directory must be specified.

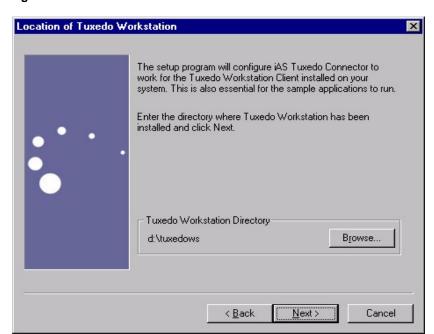

Figure 2-5 Location of Tuxedo Workstation Window

**9.** Reads the Tuxedo Server Configuration window and specify the host name, port number and security level. When completed click on the Next button.

Set the host name and port number to the hostname and workstation listener port intended to connect to Tuxedo system. This is equivalent to the WSNADDR environment variable set before running a workstation client. WSNADDR is constructed as <code>//<hostname>:<port></code>. This information is mandatory because the Tuxedo Enterprise Connector connects to the Tuxedo system via the Tuxedo Workstation client.

Set the security level to any of the three constants based on security level configured on the Tuxedo system. This is determined by the SECURITY parameter value in the RESOURCES section of the Tuxedo configuration file. Consult the Tuxedo system administrator to obtain the configured security level.

If the Tuxedo system is configured with SECURITY it is necessary to pass the security information. The information is passed to the BEA Tuxedo system via a TPINIT buffer while the Tuxedo Enterprise Connector is attaching to the Tuxedo system.

| Type of Authentication                                                                                                    |
|----------------------------------------------------------------------------------------------------|
| The security level is configured to NONE. No additional information is needed by the Tuxedo Workstation client to connect to Tuxedo system.                    |
| This is the default value used by the installer. If this option is selected the installer doesn't prompt for additional information.                           |
| The security level is configured to APP_PW. This security level requires every client to provide an application password as part of joining the Tuxedo system. |
| When this option is selected during installation, the installer prompts for an application password.                                                           |
| The information is passed inside the TPINIT data structure when tpinit() is called by the Tuxedo Enterprise Connector.                                         |
|                                                                                                    |

#### **Constant**

#### Type of Authentication

USER\_AUTH/ACL/ MANDATORY\_ACL The security level is configured to USER\_ACL, ACL or MANDATORY\_ACL.

These levels require an application password as well as user specific data (user name, client name, and user password) which is passed to an authentication service before the client attaches to Tuxedo system.

When this option is selected during installation, the installer prompts for an application password, user name, client name and user password.

This information is passed inside the TPINIT data structure when tpinit() is called by the Tuxedo Enterprise Connector.

Please refer BEA Tuxedo Programmer's Guide for more details on security levels.

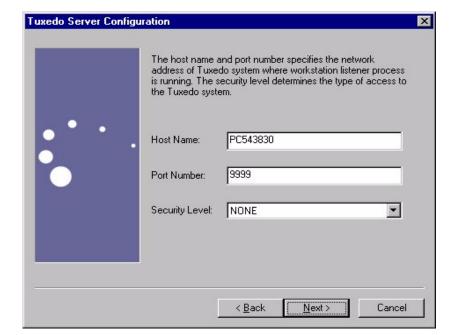

Figure 2-6 Tuxedo Server Configuration Window

**10.** (Optional) If the Security Level is set to APP\_PW specify an application password and click on the Next button.

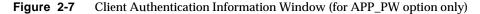

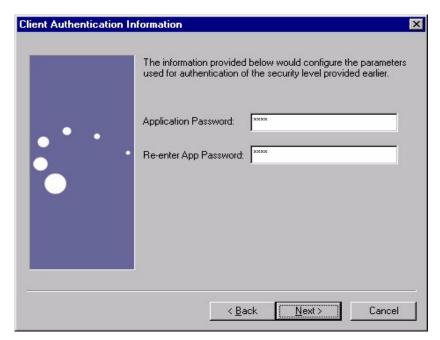

11. (Optional) If the Security Level is set to USER\_AUTH/ACL/MANDATORY\_ACL specify an application password, user name, client name, and user password. When completed click on the Next button.

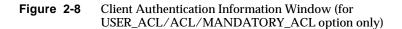

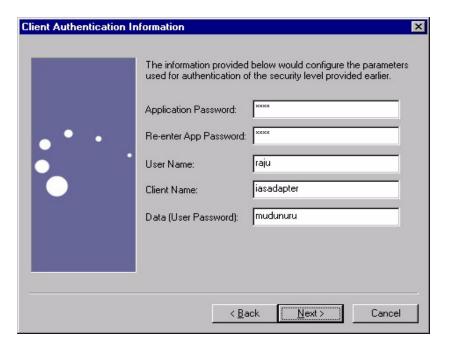

**12.** Read the Configuration Summary window and review the setting to determine if they are correct. When complete press the Install button.

Figure 2-9 Configuration Summary Window

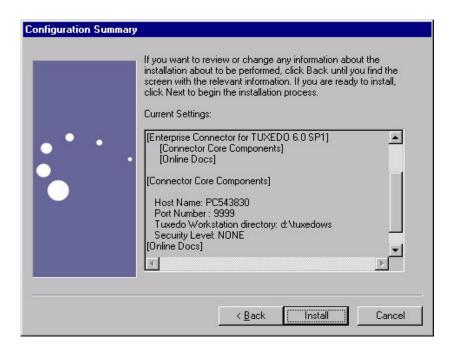

13. (Optional) These are the possible warning window(s) that can appear, if the installer detects that the Tuxedo Enterprise Connector is already installed. Choose Yes to overwrite the existing adapter type and all sample datasource definitions shipped with Tuxedo connector. Repository nodes bsp.adapterTypes.Tuxedo, bsp.dataSources.Tuxedo-OnlineBank, and bsp.dataSources.Tuxedo-SimpApp are overwritten by the installer. The user defined datasources are not overwritten. Select No if you are simply adding another iPlanet Application Server instance to an existing cluster.

Figure 2-10 Warning Windows

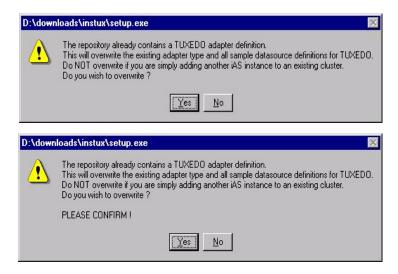

**14.** Read the Completion of Installation window which is displayed when all files are installed. Click on the Finish button. The Tuxedo Enterprise Connector is now installed.

Configure your installation by setting the environment variables described in "Configuring the Installation," on page 47.

The machine must be rebooted and start the iPlanet Application Server before using the Tuxedo Enterprise Connector.

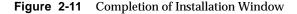

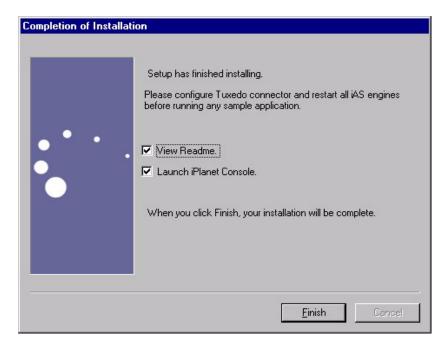

#### **Unix-based Installation**

Verify the following software is installed before installing the Tuxedo Enterprise Connector:

- iPlanet Application Server 6.0 SP1
- Unified Integration Framework 6.0 SP1
- Tuxedo Workstation Client software 6.5

The following procedure describes how to install the Tuxedo Enterprise Connector on Unix-based machines:

- 1. Insert the Tuxedo Enterprise Connector Install CD-ROM into the CD-ROM drive.
- 2. Mount the CD-ROM, for example, /cdrom/cdrom0.
- 3. Read the README.txt file on the CD-ROM.
- 4. Copy the Solaris/instux.tar file from the CD-ROM into a temporary directory.
- **5.** Untar the instux.tar file and run the ./setup command.
- **6.** Follow the instructions of the installation program. During installation, press the following key sequences for:
  - CTRL+B to back up to the previous screen.
  - CTRL+C to cancel the installation program. This results in an incomplete installation. To install again, rerun the installation program from the beginning.
- 7. The following welcome screen appears either press enter or type Yes to continue.

```
iPlanet E-Commerce Solutions, A Sun-Netscape Alliance
iPlanet Server Products Installation/Uninstallation
```

Welcome to the iPlanet Server Products installation program This program will install iPlanet Server Products and the iPlanet Console on your computer.

It is recommended that you have "root" privilege to install the software.

Tips for using the installation program:

- Press "Enter" to choose the default and go to the next screen
- Type "Control-B" to go back to the previous screen
- Type "Control-C" to cancel the installation program
- You can enter multiple items using commas to separate them. For example: 1, 2, 3

Would you like to continue with installation? [Yes]:

**8**. The following license agreement screen appears. If you agree with the terms of the license agreement either press enter or type Yes to continue.

iPlanet E-Commerce Solutions, A Sun-Netscape Alliance iPlanet Server Products Installation/Uninstallation

BY INSTALLING THIS SOFTWARE YOU ARE CONSENTING TO BE BOUND BY AND ARE BECOMING A PARTY TO THE AGREEMENT FOUND IN THE LICENSE.TXT FILE. IF YOU DO NOT AGREE TO ALL OF THE TERMS OF THIS AGREEMENT, PLEASE DO NOT INSTALL OR USE THIS SOFTWARE.

Do you agree to the license terms? [No]:

**9.** Press enter or type 1 to select "iPlanet Servers" as the item to install.

iPlanet E-Commerce Solutions, A Sun-Netscape Alliance iPlanet Server Products Installation/Uninstallation

Select the items you would like to install:

- iPlanet Servers
   Installs iPlanet Servers with the integrated Netscape
   Console onto your computer.
- 2. iPlanet Console
   Installs iPlanet Console
   as a stand-alone Java application on your computer.

To accept the default shown in brackets, press the Enter key.

Select the component you want to install [1]:

**10.** Specify the iPlanet Application Server installation directory. This is the iAS root directory.

The iPlanet Enterprise Connector for Tuxedo must be installed under the same directory the iPlanet Application Server is installed in.

iPlanet E-Commerce Solutions, A Sun-Netscape Alliance iPlanet Server Products Installation/Uninstallation This program will extract the server files and install them into a directory you specify. That directory is called the server root in the product documentation and will contain the server programs, the Administration Server, and the server configuration files. To accept the default shown in brackets, press the Enter key. Install location [/iPlanet/iAS6]:

11. The "iPlanet Server Products components" screen appears. Select the "Enterprise Connector for TUXEDO 6.0 SP1" to install and press enter.

Specify the components you wish to install [All]:

iPlanet E-Commerce Solutions, A Sun-Netscape Alliance iPlanet Server Products Installation/Uninstallation iPlanet Server Products components: Components with a number in () contain additional subcomponents which you can select using subsequent screens. 1. Enterprise Connector for TUXEDO 6.0 SP1 (2)

**12.** The "Enterprise Connector for TUXEDO 6.0 components" screen appears. Press enter to install all components.

iPlanet E-Commerce Solutions, A Sun-Netscape Alliance
iPlanet Server Products Installation/Uninstallation

Enterprise Connector for TUXEDO 6.0 SP1 components:

Components with a number in () contain additional subcomponents which you can select using subsequent screens.

1. Connector Core Components

2. Online Docs

Specify the components you wish to install [1, 2]:

**13.** Specify the fully qualified domain name of the computer where the Tuxedo Enterprise Connector is being installing and press the Enter key.

iPlanet E-Commerce Solutions, A Sun-Netscape Alliance
iPlanet Server Products Installation/Uninstallation

Enter the fully qualified domain name of the computer
on which you're installing server software. Using the form
<hostname>.<domainname>
Example: eros.airius.com.

To accept the default shown in brackets, press the Enter key.

Computer name [horse.red.iplanet.com]:

14. Specify the Unix user and group name under which your Tuxedo Enterprise Connector will run.

The user and group name must have already been set up prior to running an installation.

```
iPlanet E-Commerce Solutions, A Sun-Netscape Alliance
iPlanet Server Products Installation/Uninstallation
```

Choose a Unix user and group to represent the iPlanet server in the user directory. The iPlanet server will run as this user. It is recommended that this user should have no privileges in the computer network system. The Administration Server will give this group some permissions in the server root to perform server-specific operations.

If you have not yet created a user and group for the iPlanet server, create this user and group using your native UNIX system utilities.

```
To accept the default shown in brackets, press the Return key.
System User [nobody]: root
System Group [nobody] : other
```

**15.** The Enter Tuxedo Workstation Directory screen appears. Specify the Tuxedo Workstation client installation directory and press Enter to continue.

The Tuxedo Workstation Client software must be installed prior to installing the Tuxedo Enterprise Connector. The installer validates the directory specified and displays an error message if its an invalid Tuxedo directory. In order to proceed, a valid Tuxedo workstation directory must be specified.

iPlanet E-Commerce Solutions, Sun-Netscape Alliance Enterprise Connector for TUXEDO Installation/Uninstallation

The following information is needed in order to connect iAS Tuxedo Connector to the Tuxedo backend system. You will be prompted to give the Tuxedo Workstation Client Directory, Host Name and Port Number of workstation listener process, Security Level and related authentication parameters.

Enter the directory where Tuxedo Workstation has been installed.

Tuxedo Workstation Directory [/usr/tuxedo]:

**16.** The installer prompts for host name, port number and security level parameters.

Specify the host name and port number to the hostname and workstation listener port you intend to connect to the Tuxedo system. This is equivalent to the WSNADDR environment variable you typically set before running the Tuxedo workstation client. WSNADDR is constructed as //<hostname>:<port>. This information is mandatory because the Tuxedo Enterprise Connector connects to the Tuxedo system via the Tuxedo workstation client.

Specify the security level to any of the three constants based on security level configured on the Tuxedo system. This is determined by the SECURITY parameter value in the RESOURCES section of the Tuxedo configuration file. Consult the Tuxedo system administrator to obtain the configured security level.

If the Tuxedo system is configured with SECURITY it is necessary to pass the security information. The information is passed to the BEA Tuxedo system via a TPINIT buffer while the Tuxedo Enterprise Connector is attaching to the Tuxedo system.

Constant Type of Authentication

NONE The security level is configured to NONE. No

additional information is needed by the Tuxedo Workstation client to connect to Tuxedo system.

This is the default value used by the installer. If this option is selected the installer doesn't prompt for

additional information.

APP PW The security level is configured to APP\_PW. This

> security level requires every client to provide an application password as part of joining the Tuxedo

system.

When this option is selected during installation, the installer prompts for an application password.

The information is passed inside the TPINIT data structure when tpinit() is called by the Tuxedo

**Enterprise Connector.** 

USER\_AUTH/ACL/ The security level is configured to USER\_ACL, ACL or MANDATORY\_ACL

MANDATORY ACL.

These levels require an application password as well as

user specific data (user name, client name, user

password) which is passed to an authentication service

before the client attaches to Tuxedo system.

When this option is selected during installation, the installer prompts for an application password, user

name, client name and user password.

This information is passed inside the TPINIT data structure when tpinit() is called by the Tuxedo

**Enterprise Connector.** 

iPlanet E-Commerce Solutions, Sun-Netscape Alliance
Enterprise Connector for TUXEDO Installation/Uninstallation

Please enter workstation listener process Host Name.

Host Name:

iPlanet E-Commerce Solutions, Sun-Netscape Alliance
Enterprise Connector for TUXEDO Installation/Uninstallation

Please enter workstation listener process Port Number.

Port Number:

iPlanet E-Commerce Solutions, Sun-Netscape Alliance
Enterprise Connector for TUXEDO Installation/Uninstallation

Please enter the Security Level at which you wish to access the Tuxedo domain.

1.NONE

2.APP\_PW

3.USER\_AUTH/ACL/MANDATORY\_ACL

Security Level[1]:

17. (Optional) The following screen is displayed if the Security Level is set to APP\_PW. Enter the application password and press the Enter key.

```
iPlanet E-Commerce Solutions, Sun-Netscape Alliance
Enterprise Connector for TUXEDO Installation/Uninstallation
Please enter the Security Level at which you wish to access the
Tuxedo domain.
        1.NONE
        2.APP_PW
        3.USER_AUTH/ACL/MANDATORY_ACL
Security Level[1]: 2
Please enter Application Password.
Application Password:
```

**18.** (Optional) Installer prompts for the application password, user name, client name, and data (user password) if the Security Level is set to USER AUTH/ ACL/MANDATORY\_ACL. Enter the application password, user name, client name, and user password and press the Enter key.

```
iPlanet E-Commerce Solutions, Sun-Netscape Alliance
Enterprise Connector for TUXEDO Installation/Uninstallation
Application Password:
User Name [raju]:
Client Name [iastuxadapter]:
Data (User Password):
```

#### 19. Press Enter key to continue.

iPlanet E-Commerce Solutions, Sun-Netscape Alliance
Enterprise Connector for TUXEDO Installation/Uninstallation

Finished with gathering of information.

Next, the Enterprise Connector for Tuxedo files will be extracted. After that, the configuration and registration based on your responses will begin.

Please hit ENTER to continue:

20. (Optional) The following warning screen(s) appears, if the installer detects that the Tuxedo Enterprise Connector is already installed. Choose Yes to overwrite the existing adapter type and all sample datasource definitions shipped with Tuxedo connector. Repository nodes bsp.adapterTypes.Tuxedo, bsp.dataSources.Tuxedo-OnlineBank, and bsp.dataSources.Tuxedo-SimpApp will be overwritten by the installer. The user defined datasources will not be overwritten. Select No if you are simply adding another iPlanet Application Server instance to an existing cluster.

The repository already contains a TUXEDO adapter definition. This will overwrite the existing adapter type and all sample datasource definitions for the TUXEDO adapter.

Do \*not\* overwrite if you are simply adding another iAS instance to an existing cluster.

Do you wish to overwrite ?

Confirm? [No]:

```
The repository already contains a TUXEDO adapter definition.
This will overwrite the existing adapter type and all sample
datasource definitions for the TUXEDO adapter.
Do *not* overwrite if you are simply adding another iAS instance
to an existing cluster.
Do you wish to overwrite ?
PLEASE RE-CONFIRM !
Confirm? [No]:
```

**21.** When all files are installed, the Completion of Installation screen appears. Press Return to continue. The Tuxedo Enterprise Connector installed.

Configure your installation by setting the environment variables described in "Configuring the Installation," on page 47.

You must restart the iPlanet Application Server before using the Tuxedo **Enterprise Connector.** 

# Configuring the Installation

To configure the Tuxedo Enterprise Connector set and verify the environment variables, as shown below. Refer to BEA Tuxedo documentation for additional information.

### Windows NT

- Add < tuxedo /ws rootdir>\bin to path environment variable.
- Add <tuxedo /ws rootdir>\locale\C to NLSPATH environment variable.
- Set TUXDIR environment variable to Tuxedo workstation client installation root directory.

### Unix-based

• Add < tuxedo /ws rootdir > /lib to LD LIBRARY PATH environment variable.

The *LD\_LIBRARY\_PATH* of the shell environment may be modified, or the script *<ias root>/ias/bin/kjs* may be adjusted to include this path.

- Add < tuxedo /ws rootdir > /locale/C to NLSPATH environment variable.
- Set TUXDIR environment variable to Tuxedo workstation client installation root directory.

#### NOTE

There is no need to set the following Tuxedo environment variables:

- WSNADDR
- WSDEVICE

These variables are set internally by the Tuxedo Enterprise Connector based on information provided during installation or while creating a new datasource using the Tuxedo Management Console.

It is highly recommended to have the Tuxedo Server (Tuxedo /T system) configured for both simple application and bank application to run the samples supplied with Tuxedo Enterprise Connector.

# Copying files in Webless Installation

In a webless installation, the web server and iPlanet Application Server reside on separate machine. In this configuration mode the Tuxedo Enterprise Connector installation procedure will not automatically copy the HTML and image files pertaining to connector samples to web server document root directory. In order to run the samples shipped with Tuxedo Enterprise Connector, a set of HTML and image files must be copied manually from the iPlanet Application Server instance to web server instance. To do this, perform the following steps:

- 1. Create the *tuxSamples* directory under the web server document root directory. For example, *<iWS installdir>/docs/tuxSamples*.
- 2. Copy index.html file from <iAS rootdir>/ias/APPS/adapters/tux/htmldocs/tuxSamples directory to <iWS installdir>/docs/tuxSamples directory on web server machine.
- **3.** Create *TuxBank* directory under *<iWS installdir>/docs/GXApp* directory on web server machine.

- 4. Create images directory under <iWS installdir>/docs/GXApp/TuxBank directory on web server machine.
- 5. Create TuxSimpApp directory under <iWS installdir>/docs/GXApp directory on web server machine.
- **6.** Copy *sindex.html* file from *<iAS* rootdir>/ias/APPS/adapters/tux/htmldocs/GXApp/TuxSimpApp to <iWS installdir>/docs/GXApp/TuxSimpApp.
- 7. Copy *bindex.html* file from *<iAS* rootdir>/ias/APPS/adapters/tux/htmldocs/GXApp/TuxBank to <iWS installdir>/docs/GXApp/TuxBank.
- 8. Copy all image files under *<iAS* rootdir>/ias/APPS/adapters/tux/htmldocs/GXApp/TuxBank/images directory to <iWS installdir>/docs/GXApp/TuxBank/images directory.

# Verifying the Installation

To verify the Tuxedo Enterprise Connector installation, complete the following steps:

- 1. Verify the Tuxedo server (the Tuxedo /T) has been properly installed and configured according to the instructions in the BEA Tuxedo documentation.
- **2.** Verify the workstation listener is running on the Tuxedo server.
- 3. On the Tuxedo server, run the Tuxedo Simple Application (simpapp) server program, according to the instructions in the BEA Tuxedo documentation. This program offers the *TOUPPER* service, which converts the input string to upper case and returns it to the client.
- 4. Verify the Tuxedo workstation client software (Tuxedo /WS) has been properly installed and configured according to the instructions in the BEA Tuxedo documentation. The Tuxedo /WS software must be installed on the system where the iPlanet Application Server is installed.
- 5. Verify the connection between the Tuxedo server and Tuxedo workstation client software by running the sample application simpapp provided by the Tuxedo system.
- **6.** Verify the environment variables are set correctly as described in "Configuring the Installation," on page 47.
- 7. Verify the iPlanet Application Server engines (kas, kxs, and kjs) are running.

**8.** Start the Tuxedo Connector Sample application.

**Windows NT**: From the Start/Programs menu, choose iPlanet Application Server 6.0 / TUXEDO Connector 6.0 - Sample Applications entry.

**Unix**: Visit <a href="http://</a>-//stname:port>/tuxSamples/index.html">http://stname:port>/tuxSamples/index.html</a> URL. Where hostname is your web server's hostname. Example, <a href="http://horse:80/tuxSamples/index.html">http://horse:80/tuxSamples/index.html</a>

Figure 2-12 shows the Tuxedo samples index HTML page.

Figure 2-12 Tuxedo Samples Index HTML Page

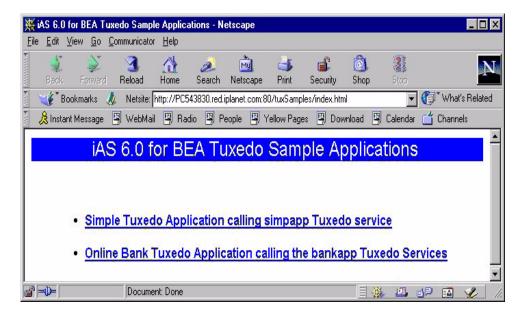

Click the "Simple Tuxedo Application calling simpapp Tuxedo service" link. The input form for sample as shown in Figure 2-13.

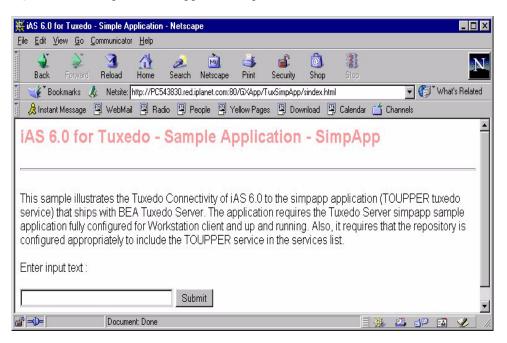

Figure 2-13 Simple Tuxedo Application Input Form

Enter bonjou! (or any string) and click the Submit button. A successful message with the entered string in uppercase is displayed, as shown in Figure 2-14. If not, see "Troubleshooting," on page 56.

Figure 2-14 bonjou! Test

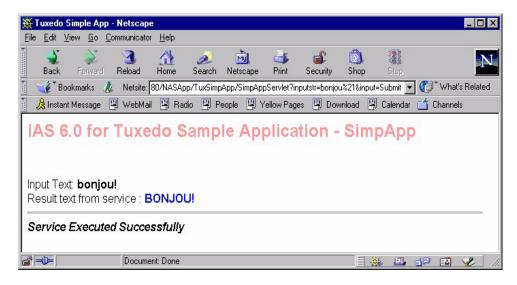

# Uninstalling

This section describes how to uninstall the Tuxedo Enterprise Connector from an iPlanet Application Server. It contains the following topics:

- Uninstalling from Windows NT
- Uninstalling from Unix-based Platform
- Deleting the Repository Content
- Unregistering the Tuxedo Extension

## Uninstalling from Windows NT

Perform the following steps to uninstall the iPlanet Application Server Enterprise Connector for Tuxedo from a Windows NT system:

1. Choose Uninstaller from the Windows NT Start menu's Programs - iPlanet Application Server 6.0 entry. Figure 2-15 shows the iPlanet Uninstall window.

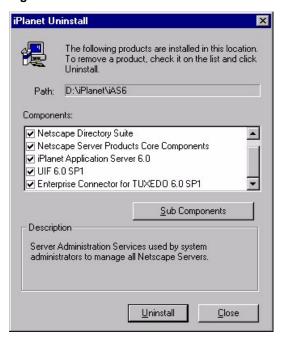

Figure 2-15 iPlanet Uninstall Window

**2.** Deselect all components except Enterprise Connector for TUXEDO 6.0 SP1, then click the Uninstall button.

While deselecting the components for the Tuxedo Enterprise Connector, the uninstaller checks for dependencies between components.

Deselect the components in the following order:

- Netscape Server Products Core Components
- Administration Services
- o Netscape Directory Suite
- o iPlanet Application Server 6.0
- o UIF 6.0 SP1
- o Enterprise Connectors other than Tuxedo, if present

Deselect the subcomponents for iPlanet Application Server 6.0 in the following order:

Application Server 6.0 Core Binaries

- Web Connector plug-in Component
- Administrator Tool
- Deployment Tool
- Core Server Component

The iPlanet Enterprise Connector for Tuxedo has been removed.

If you do not follow the above order of deselection, alert messages are displayed and you may not be able to deselect the desired option.

## Uninstalling from Unix-based Platform

Perform the following steps to uninstall the iPlanet Application Server Enterprise Connector for Tuxedo on Unix-based system:

1. Go to the iPlanet Application Server installation directory and type ./uninstall. The following screen is displayed.

```
iPlanet E-Commerce Solutions, A Sun-Netscape Alliance
iPlanet Server Products Installation/Uninstallation

The following are the SuiteSpot
components currently installed on your machine:

Components with a number in () contain additional subcomponents
which you can select using subsequent screens.

1. iPlanet Server Family Core Components (3)
2. iPlanet Directory Suite (2)
3. Administration Services (2)
4. iPlanet Application Server Suite (4)
5. UIF 6.0 SP1 (2)
6. Enterprise Connector for TUXEDO 6.0 SP1 (2)

Select the components you wish to uninstall (default: all) [All]:
```

2. Select the Enterprise Connector for TUXEDO 6.0 SP1 entry. The following screen is displayed:

iPlanet E-Commerce Solutions, A Sun-Netscape Alliance iPlanet Server Products Installation/Uninstallation

The following are the Enterprise Connector for TUXEDO 6.0 components currently installed on your machine:

Components with a number in () contain additional subcomponents which you can select using subsequent screens.

- 1. Connector Core Components
- 2. Online Docs

Specify the components you wish to uninstall [1, 2]:

3. Select all subcomponents.

The iPlanet Enterprise Connector for Tuxedo has been removed.

## Deleting the Repository Content

The uninstaller will not automatically delete the repository content related to the iPlanet Enterprise Connector for Tuxedo. Use the UIF Repository browser to delete the following nodes:

- bsp.adapterTypes.Tuxedo
- bsp.dataSources.<tux\_ds\_name>

where <tux\_ds\_name> is name of Tuxedo datasource.

In addition to the above repository content, the uninstaller may not delete the following files and directories:

- <iAS InstallDir>/APPS/TuxBank
- <iAS InstallDir>/APPS/TuxSimpApp

## Unregistering the Tuxedo Extension

The uninstaller will not automatically unregister the Tuxedo extension in iPlanet Registry database.

To unregister, perform the following steps:

- 1. Open the iPlanet Registry Editor by typing *kregedit* at the command line.
- **2.** Open the following key:

```
SOFTWARE \verb|\iPlanet| Application \\ Server \verb|\iCCS0| Extensions \verb|\TuxedoAdapterExt| ENABLED \\
```

3. Set the value to 0 and click OK to save your changes.

# Troubleshooting

If a problem occurs during installation or if you cannot run the sample application:

- Review the system configuration as described in "Hardware and Software Requirements," on page 22.
- Verify the iPlanet Application Server is installed properly.
- Verify the iPlanet Unified Integration Framework is installed properly.
- Verify the Tuxedo workstation client is installed properly.
- Verify the connection between the Tuxedo server and Tuxedo workstation is working correctly.
- Verify the installation steps were completed correctly, as described in "Installing the Tuxedo Enterprise Connector," on page 24.
- Verify the configuration steps were completed correctly, as described in "Configuring the Installation," on page 47.
- Check the *kas*, *kxs*, and *kjs* engines logs for additional information.

Review the following list for possible problems and suggested action(s):

Installer unable to detect the Check iPlanet Application Server and Unified Integration Framework software has been iPlanet Application Server or **Unified Integration Framework** installed prior to installing the Tuxedo components Enterprise Connector Not a valid Tuxedo workstation client **Invalid Tuxedo Directory** installation root directory. Check Tuxedo client software has been installed prior to installing the Tuxedo Enterprise Connector **Insufficient memory** Close other open programs Network connection failed See your network administrator Insufficient disk space Remove unnecessary files from the target volume Unable to load Tuxedo Check the LD LIBRARY PATH for <tuxedo **Enterprise Connector extension** /ws rootdir>/lib directory on Solaris. Check the *path* environment variable for <tuxedo /ws rootdir>\bin directory on NT. Unable to locate DLL Check the <tuxedo /ws rootdir>\bin directory is included in path environment variable Check the Tuxedo Connector and Tuxedo Cannot run the sample system configuration applications Check the NLSPATH environment variable is Cannot open message catalog LIBWSC\_CAT error message set correctly Tuxclient error:WorkerProcess Check the Tuxedo Server is up and running Init() failed error message and WSNADDR is set correctly Tuxedo Workstation client Check the Tuxedo Server is up and running

and WSNADDR is set correctly

tpinit() failed error message

Troubleshooting

# The Tuxedo Management Console

This chapter describes how to configure the iPlanet Application Server Enterprise Connector for Tuxedo using the Tuxedo Management Console.

This chapter covers the following topics:

- Overview
- Launching the Tuxedo Management Console
- Configuring the Tuxedo Enterprise Connector
- Tuxedo Management Console Operations
- Read Only Nodes
- Deploying the Repository Content
- Setting Parameters for International Applications
- Jolt Migration

## Overview

In order to access the Tuxedo service(s) using the Tuxedo Enterprise Connector, the following information must be set in the iPlanet Application Server:

- Tuxedo /T server information including:
  - The workstation listener's network address through which the Tuxedo workstation clients gain access to the Tuxedo server
  - Security level defined on the Tuxedo /T server
  - o Application password, if required

- User name, client name and user password, if required
- Tuxedo workstation client installation directory (Tuxedo /WS)
- Tuxedo services available on the Tuxedo server. Tuxedo can have many services such as ADD\_EMPLOYEE, GET\_EMPLOYEE, CHANGE\_EMPLOYEE, and ASSIGN\_PROJECT. Any or all of these service definitions can be defined in the iPlanet Application Server
- Tuxedo Field Manipulation Language (FML) field definition information, if any Tuxedo service uses FML as an input or output parameter
- Tuxedo VIEW information, if any Tuxedo service uses VIEW buffer type as an input or output parameter

The Tuxedo Management Console allows to import and store the above required information into the UIF Repository. The Tuxedo Enterprise Connector runtime uses this information to process Java-based client requests to invoke the Tuxedo services.

The Tuxedo Management Console is also used to configure connection pool parameters to fine tune the runtime performance of the overall web application.

# Launching the Tuxedo Management Console

This section describes how to launch the Tuxedo Management Console. The management console is stand alone Java-based Graphical User Interface (GUI) tool used to configure the Tuxedo enterprise connector.

### On Windows NT

To launch the management console, select Start->Programs->iPlanet Application Server 6.0->TUXEDO Connector 6.0 - Management Console or type the following command tuxConsole.bat at the DOS prompt.

## On Unix

To launch the management console, type the following command at the Unix prompt:

<ias directory>/ias/APPS/bin/tuxedoconsole.sh

The Tuxedo Management Console main window is displayed as shown in Figure 3-1.

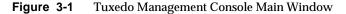

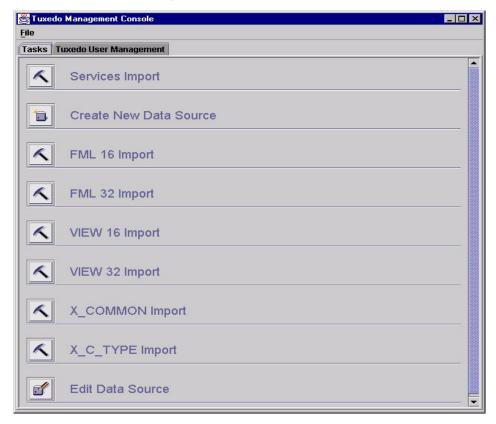

The management console is used to perform the following operations:

- Create a new datasource
- Edit an existing datasource
- Import Tuxedo FML field definitions
- Import Tuxedo VIEW definitions
- Import Tuxedo Service definitions
- Configure Tuxedo server authentication information

Configure connection pool parameters

Please refer to "Tuxedo Management Console Operations," on page 92 for detailed descriptions on how to perform a specific operation.

#### NOTE

The management console is a stand alone Java-based GUI tool which uses the iPlanet Directory Server installed with your iPlanet Application Server. The iPlanet Directory Server must be up and running to use the management console. There is no need to start the iPlanet Application Server.

# Configuring the Tuxedo Enterprise Connector

This section explains basic configuration concepts, configuration parameters, a procedure to import the Tuxedo services with associated input and output parameters, and setting the connection pool parameters to fine tune the web application.

The following topics are covered:

- Tuxedo Datasources
- Tuxedo Services IDL File
- Importing Tuxedo Data Types and Services
- Connection Pooling
- Tuxedo Authentication Contexts and User Mapping

### Tuxedo Datasources

A datasource in UIF represents a single EIS instance and defines the business functions (function objects) available for execution on the datasource. In the context of the Tuxedo Enterprise Connector, a datasource is mapped to the Tuxedo Server and business functions are mapped to Tuxedo services.

Multiple datasources can coexist and each datasource can be configured to connect to a separate Tuxedo server (Tuxedo /T). Also, more than one datasource can be configured to connect to the same Tuxedo server with different sets of Tuxedo services. There is no limit on the number of datasources that can be defined. The management console uses the *Create New Data Source* and *Edit Data Source* features to create a new datasource or to modify an existing datasource.

A datasource consists of the EIS configuration, data type definitions, service provider definitions, function objects, pool definitions, and user mapping information. Refer to the *iPlanet Application Server Unified Integration Framework Developer's Guide* for more information.

The Tuxedo Enterprise Connector comes with the following two preconfigured datasources:

- Tuxedo-OnlineBank
- Tuxedo-SimpApp

These datasources are configured to connect to a single Tuxedo server with different services based on information provided during installation.

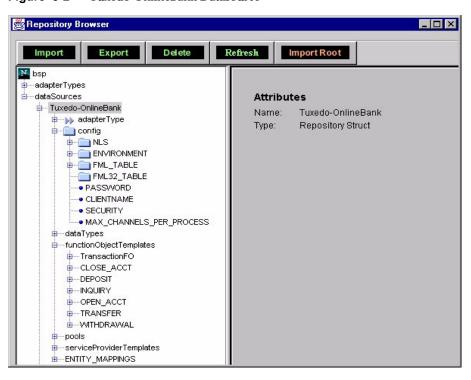

Figure 3-2 Tuxedo-OnlineBank Datasource

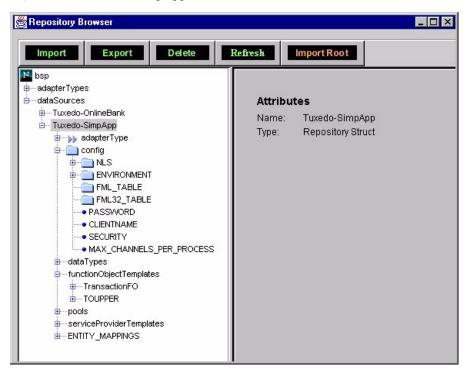

Figure 3-3 Tuxedo-SimpApp Datasource

### **Datasource Configuration Parameters**

The following parameters are associated with each datasource:

- TUXDIR
- WSNADDR
- WSDEVICE
- SECURITY
- APPLICATION PASSWORD
- CLIENTNAME
- MAX\_CHANNELS\_PER\_PROCESS

The system prompts for parameter values while creating a new datasource using the management console. Some parameters can be modified later using the *Edit Data Source* feature.

#### **TUXDIR**

This is the Tuxedo workstation (Tuxedo /WS) installation root directory and must be installed on the same machine as the iPlanet Application Server.

This information is stored in the UIF Repository under the following node:

```
bsp.dataSources.<dataSourceName>.config.ENVIRONMENT.TUXDIR
```

For example, *d*:\tuxedows (NT) and /export/home/tuxedows (Unix).

#### WSNADDR

Specifies the workstation listener process network address through which the Tuxedo Enterprise Connector's workstation clients gain access to the Tuxedo server. WSNADDR must be specified in one of the following formats:

```
//host_name:port_number
//#.#.#:port_number
```

You can specify more than one address by including a comma separated list of pathnames for WSNADDR. You can use this advanced syntax to take advantage of Tuxedo server load balancing and fail over functionality. Please refer BEA Tuxedo documentation for additional information.

This information is stored in the UIF Repository under the following node:

```
bsp.dataSources.<dataSourceName>.config.ENVIRONMENT.WSNADDR
```

For example, //horse:9999 and //192.18.117.141:9999.

#### WSDEVICE

Specifies the device used to access the network. It should be set to /dev/tcp for TCP/IP or left blank.

This information is stored in the UIF Repository under the following node:

```
bsp.dataSources.<dataSourceName>.config.ENVIRONMENT.WSDEVICE
```

For example, /dev/tcp.

#### SECURITY

Specifies the security level defined on the Tuxedo server. The BEA Tuxedo server provides several levels of security, as follows:

- NONE
- APP PW
- USER\_AUTH

#### ACL

#### MANDATORY\_ACL

The Tuxedo administrator configures the security level. Consult your Tuxedo administrator for the security level setting. Table 3-1 shows the security level mappings.

**Table 3-1** Security Levels

| Tuxedo Security Level | SECURITY Parameter Value |
|-----------------------|--------------------------|
| NONE                  | TPNOAUTH                 |
| APP_PW                | TPSYSAUTH                |
| USER_AUTH             | TPAPPAUTH                |
| ACL                   | TPAPPAUTH                |
| MANDATORY_ACL         | TPAPPAUTH                |

#### NONE

No additional information is needed to connect a workstation client to the Tuxedo server.

#### APP\_PW

This security level requires an application password which is placed in the *passwd* field of the TPINIT buffer when a workstation client connects to the Tuxedo server.

#### USER AUTH, ACL, and MANDATORY ACL

These security levels requires application password and user specific data (user name, client name, and user password) to connect to the Tuxedo server.

The parameters are placed in the *passwd*, *usrname*, *cltname*, *data* and *datalen* fields of the TPINIT buffer when a workstation client connects to the Tuxedo server.

Refer to "User Mapping," on page 114 for details on how to configure user specific data.

This information is stored in the UIF Repository under the following node:

bsp.dataSources.<dataSourceName>.config.SECURITY

For example, TPNOAUTH, TPSYSAUTH, and TPAPPAUTH.

#### APPLICATION PASSWORD

Specifies the application password and is required when the SECURITY level is set to either TPSYSAUTH or TPAPPAUTH. The setting is ignored with security level TPNOAUTH.

This information is stored in the UIF Repository under the following node:

bsp.dataSources.<dataSourceName>.config.PASSWORD

For example, iastux.

#### CLIENTNAME

Specifies the client name. The parameter is set to *iastuxadapter* by default and cannot be modified. The parameter is used only when the security level is set to TPNOAUTH or TPSYSAUTH. The parameter is passed in the *cltname* field of the TPINIT buffer when a client joins the Tuxedo system. The Tuxedo administrator can easily identify the list of all enterprise connector clients who have joined the Tuxedo server and is used for administration purposes.

When the security level is set to TPAPPUTH the client name is defined as part of the user mappings (Tuxedo Authentication) instead of the CLIENTNAME parameter. Refer to "Connection Pooling," on page 85 for details.

This information is stored in the UIF Repository under the following node:

bsp.dataSources.<dataSourceName>.config.CLIENTNAME

For example, iastuxadapter.

#### MAX CHANNELS PER PROCESS

The maximum concurrent channels per Tuxedo worker process and must be greater than or equal to 1, and less than or equal to 50. By default its set to 50. Refer to "Connection Pooling," on page 85 for details.

This information is stored in the UIF Repository under the following node:

bsp.dataSources.<dataSourceName>.config.MAX\_CHANNELS\_PER\_PROCESS

For example, 50.

### Tuxedo Services IDL File

BEA Tuxedo doesn't provide an API for querying services available on a Tuxedo server. Therefore, the management console cannot automatically discover and import them into the UIF Repository. The definition of these Tuxedo services must be specified manually. The enterprise connector defines a DCE IDL-based file format which allows users to define the Tuxedo services and their associated parameters. The management console uses the IDL files and loads them into the UIF Repository.

### **IDL File Syntax**

The IDL file has three main components:

- Interface
- Services
- Parameters

The file name containing the interface definition have a .idl suffix and using the convention makes the file type self documenting.

#### Interface

The interface is the first component and wraps around the other two. The interface begins with the word *interface* followed by the interface name, an open brace, service definition, a closed brace, and a semicolon to signify closure. Multiple service definitions can be defined within a single interface.

```
interface InterfaceName{
     <services>
          <<parameter>>
};
```

#### Services

A Service contains the word *void*, the Tuxedo service name, an open parenthesis, the input and output parameters, a closed parenthesis and a semicolon to signify closure. Multiple parameters can be defined for a single service.

#### **Parameters**

Parameters contain the in or out keyword, the Tuxedo buffer type, parameter name, and any buffer type specific information.

The parameter block for Tuxedo buffer types STRING, CARRAY, and X\_OCTET is defined as follows:

```
[in|out] TYPE PARAM_NAME

TYPE : STRING | CARRAY | X_OCTET

PARAM_NAME : Valid Parameter Name
```

The parameter block for Tuxedo buffer types FML and FML32 is defined as follows:

```
[in|out, FML] TYPE PARAM_NAME
[in|out, FML32] TYPE PARAM_NAME

TYPE : CHAR | STRING | SHORT | LONG | FLOAT | DOUBLE | CARRAY
PARAM_NAME : FML_FIELD_NAME | FML_FIELD_NAME[]

Note:
FML_FIELD_NAME[] format is used to specify the multiple occurence attribute of FML field.
```

The parameter block for Tuxedo buffer types VIEW, VIEW32, X\_COMMON, and X\_C\_TYPE is defined as follows:

```
[in, TYPE VIEW_NAME] TYPE inputBlock
[out, TYPE VIEW_NAME] TYPE outputBlock
TYPE : VIEW16 | VIEW32 | X_COMMON | X_C_TYPE
VIEW_NAME : Tuxedo View Name
Note:
in must follow inputBlock
out must follow outputBlock
view name - name follows after VIEW clause in Tuxedo view
definition file
```

### Sample Services IDL Files

The following is a list of sample services IDL files:

### Sample 1

The following listing shows a sample IDL file to demonstrate how-to use STRING, CARRAY, and X\_OCTET Tuxedo buffer types as input and output parameters:

```
interface sample1 {
    void STRINGTEST1 (
         [in] STRING inParam
         [out] STRING outParam
    );
    void STRINGTEST2 (
         [out] STRING outParam
    );
    void STRINGTEST3 (
        [in] STRING inParam
    );
    void CARRAYTEST1 (
         [in] CARRAY inParam
         [out] CARRAY outParam
    );
    void CARRAYTEST2 (
         [out] CARRAY outParam
    );
    void CARRAYTEST3 (
        [in] CARRAY inParam
    );
    void XOCTETTEST1 (
         [in] X_OCTET inParam
         [out] X_OCTET outParam
    );
    void XOCTETTEST2 (
         [out] X_OCTET outParam
    );
    void XOCTETTEST3 (
        [in] X_OCTET inParam
    );
};
```

## Sample 2

The following listing shows a sample IDL file to demonstrate how-to use FML and FML32 Tuxedo buffer types as input and output parameters:

```
interface sample2 {
   void FML16TEST1 (
        [in, FML] STRING string16
        [out,FML] STRING string16[]
    );
    void FML16TEST2 (
        [out,FML] CHAR char16[]
    );
    void FML16TEST3 (
        [in, FML] STRING string16
        [in, FML] SHORT short16
        [in, FML] DOUBLE double16
        [in, FML] FLOAT float16
        [in, FML] LONG long16
    );
   void FML32TEST1 (
        [in, FML32] STRING string32
        [out,FML32] STRING string32[]
    );
    void FML32TEST2 (
        [out,FML32] CARRAY carray32[]
    );
    void FML32TEST3 (
        [in, FML32] STRING string32
        [in, FML32] SHORT short32
        [in, FML32] DOUBLE double32
        [in, FML32] FLOAT float32
        [in, FML32] LONG
                            long32
    );
};
```

## The above sample uses the following FML field definitions:

| // FML 16<br># name | number | type   | flags | comments               |
|---------------------|--------|--------|-------|------------------------|
| *base 1000          |        | - 11   | 5     |                        |
| char16              | 1      | char   | -     | this is a char field   |
| string16            | 2      | string | _     | this is a string field |
| short16             | 3      | short  | _     | this is a short field  |
| long16              | 4      | long   | -     | this is a long field   |
| float16             | 5      | float  | -     | this is a float field  |
| double16            | 6      | double | -     | this is a double field |
| carray16            | 7      | carray | -     | this is a carray field |
|                     |        |        |       |                        |
| // FML32            |        |        |       |                        |
| # name              | number | type   | flags | comments               |
| *base 2000          |        |        |       |                        |
| char32              | 1      | char   | -     | this is a char field   |
| string32            | 2      | string | -     | this is a string field |
| short32             | 3      | short  | -     | this is a short field  |
| long32              | 4      | long   | -     | this is a long field   |
| float32             | 5      | float  | -     | this is a float field  |
| double32            | 6      | double | -     | this is a double field |
| carray32            | 7      | carray | -     | this is a carray field |
|                     |        |        |       |                        |

## Sample 3

The following listing shows a sample IDL file to demonstrate how-to use VIEW, VIEW32, X\_COMMON, and X\_C\_TYPE Tuxedo buffer types as input and output parameters:

```
interface sample3 {
    void VIEW16TEST1 (
        [in, VIEW16 v16test1] VIEW16 inputBlock
        [out, VIEW16 v16test1] VIEW16 outputBlock
    );
    void VIEW16TEST2 (
        [in, VIEW16 v16test1] VIEW16 inputBlock
        [out, VIEW16 v16test2] VIEW16 outputBlock
    );
    void VIEW16TEST3 (
        [in, VIEW16 v16test4] VIEW16 inputBlock
    );
    void VIEW16TEST4 (
        [out, VIEW16 v16test4] VIEW16 outputBlock
    );
    void VIEW32TEST1 (
        [in, VIEW32 v32test1] VIEW32 inputBlock
        [out, VIEW32 v32test1] VIEW32 outputBlock
    );
    void VIEW32TEST2 (
        [in, VIEW32 v32test1] VIEW32 inputBlock
        [out, VIEW32 v32test2] VIEW32 outputBlock
    );
    void VIEW32TEST3 (
        [in, VIEW32 v32test4] VIEW32 inputBlock
    );
    void VIEW32TEST4 (
        [out, VIEW32 v32test4] VIEW32 outputBlock
    );
    void XCOMMONTEST1 (
        [in, X_COMMON xcomtest1] X_COMMON inputBlock
        [out, X_COMMON xcomtest2] X_COMMON outputBlock
    );
    void XCTYPETEST1 (
        [in, X_C_TYPE xctest1] X_C_TYPE inputBlock
        [out, X_C_TYPE xctest2] X_C_TYPE outputBlock
    );
};
```

The above sample uses the following VIEW definitions (only few elements are shown for each view for simplicity):

| VIEW v16tes # type cnam string str1 END          | e fbname |       | flag<br>- | size<br>100 |                       |
|--------------------------------------------------|----------|-------|-----------|-------------|-----------------------|
| VIEW v16tes<br># type cnam<br>double doub<br>END | e fbname |       |           | size<br>-   | null -                |
| VIEW v16tes                                      | t4       |       |           |             |                       |
| # type cnam                                      | e fbname | count | flag      | size        | null                  |
| string strl<br>END                               | _        | 1     | -         | 100         | "UIF_TUX_STRING_NULL" |
| VIEW v32tes                                      |          |       |           |             |                       |
| # type cnam                                      |          |       | flag      | size        | null                  |
| char char                                        |          |       | -         | -           | -                     |
| long long                                        | 1 -      | 1     | -         | -           | -                     |
| END                                              |          |       |           |             |                       |
| VIEW v32tes                                      |          |       |           |             |                       |
| # type cnam                                      |          |       |           |             | null                  |
| int int1                                         |          | _     | _         | -           | -                     |
| dec_t dec1                                       | -        | 5     | -         | 9,2         | -                     |
| END                                              | 4        |       |           |             |                       |
| VIEW v32tes                                      |          |       | £1        |             |                       |
| <pre># type cnam double doub</pre>               |          |       |           |             | 987.654               |
| END                                              | iei -    | 1     | _         | _           | 967.054               |
| VIEW xcomte                                      | a+1      |       |           |             |                       |
| # type cnam                                      |          | count | flag      | gize        | nu11                  |
| string strl                                      |          |       | -         | 100         |                       |
| END                                              |          | _     |           | 100         |                       |
| VIEW xcomte                                      | st2      |       |           |             |                       |
| # type cnam                                      |          | count | flag      | size        | null                  |
| long long                                        |          |       | -         | -           | _                     |
| END                                              |          |       |           |             |                       |
| VIEW xctest                                      | 1        |       |           |             |                       |
| # type cnam                                      | e fbname | count | flag      | size        | null                  |
| short shor                                       | t1 -     | 1     | _         | -           | -                     |
| END                                              |          |       |           |             |                       |
| VIEW xctest                                      |          |       |           |             |                       |
| # type cnam                                      |          |       | flag      | size        | null                  |
| char char                                        | 1 -      | 10    | -         | -           | -                     |
| END                                              |          |       |           |             |                       |
|                                                  |          |       |           |             |                       |

## Sample 4

Sample  $\mbox{.idl}$  file for services defined in the Tuxedo OnlineBank and Simpapp sample applications:

```
interface sample4
   void TOUPPER(
        [in]
                STRING STRING
        [out]
                STRING STRING
    );
   void CLOSE_ACCT(
        [in,FML]
                   LONG
                           ACCOUNT_ID
        [out,FML]
                    STRING SBALANCE
    );
   void DEPOSIT(
        [in,FML]
                    STRING SAMOUNT
        [in,FML]
                   LONG ACCOUNT_ID
        [out,FML]
                    STRING SBALANCE
    );
   void INQUIRY(
        [in,FML]
                    LONG
                           ACCOUNT_ID
        [out,FML]
                    STRING SBALANCE
    );
   void OPEN_ACCT(
       [in,FML]
                    STRING SAMOUNT
        [in,FML]
                    STRING LAST_NAME
        [in,FML]
                    STRING FIRST_NAME
        [in,FML]
                    CHAR MID_INIT
        [in,FML] CHAR ACCOUNT_TYPE
                    STRING ADDRESS
        [in,FML]
        [in,FML]
                    STRING PHONE
        [in,FML]
                    STRING SSN
        [in,FML]
                   LONG
                            BRANCH_ID
        [out,FML]
                   LONG
                            ACCOUNT ID
        [out,FML]
                    STRING SBALANCE
    );
   void TRANSFER(
        [in,FML]
                    LONG
                           ACCOUNT_ID[]
        [in,FML]
                    STRING SAMOUNT
        [out,FML]
                    STRING SBALANCE[]
    );
   void WITHDRAW(
        [in,FML]
                    LONG
                           ACCOUNT ID
        [in,FML]
                    STRING SAMOUNT
        [out,FML]
                    STRING SBALANCE
    );
};
```

## The Online Bank Services sample uses the following FML field definitions:

| name                  | number | type   | flags | comments |
|-----------------------|--------|--------|-------|----------|
| ACCOUNT_ID            | 110    | long   | -     | _        |
| ACCT_TYPE             | 112    | char   | -     | _        |
| ADDRESS               | 109    | string | -     | _        |
| AMOUNT                | 117    | float  | -     | _        |
| BALANCE               | 105    | float  | -     | _        |
| BRANCH_ID             | 104    | long   | -     | _        |
| FIRST_NAME            | 114    | string | -     | _        |
| LAST_ACCT             | 106    | long   | -     | -        |
| LAST_NAME             | 113    | string | -     | _        |
| LAST_TELLER           | 107    | long   | -     | _        |
| MID_INIT              | 115    | char   | -     | _        |
| PHONE                 | 108    | string | -     | _        |
| SSN                   | 111    | string | -     | _        |
| TELLER_ID             | 116    | long   | -     | _        |
| #                     |        |        |       |          |
| # non database fields |        |        |       |          |
| SBALANCE              | 201    | string | -     | _        |
| SAMOUNT               | 202    | string | -     | _        |
| XA_TYPE               | 203    | short  | -     | _        |
| CURS                  | 204    | string | -     | _        |
| SVCHG                 | 205    | string | _     | _        |
| VIEWNAME              | 206    | string | -     | _        |
| OPEN_CR               | 207    | char   | _     | _        |
| TYPE_CR               | 208    | char   | -     | _        |
| STATLIN               | 209    | string | _     | _        |

# Importing Tuxedo Data Types and Services

This section describes the basic procedure or steps to import the Tuxedo data types and services into UIF Repository. The metadata describing the Tuxedo data types and services must be present in the UIF Repository prior to starting the web application development using the Tuxedo Enterprise Connector.

Perform the following steps to import Tuxedo data types and services:

#### 1. Create a new datasource

Create a new datasource using the *Create New Data Source* option provided with the management console. Refer to "Create New Data Source," on page 92 for detailed information.

The management console must be restarted in order to use the newly created datasource.

#### 2. Create Services IDL file

Create a Tuxedo services IDL file (as described in "Tuxedo Services IDL File," on page 69) which contains the Tuxedo services definitions to be imported into the UIF Repository.

The enterprise connector supports STRING, CARRAY, X\_OCTET, FML, FML32, VIEW, VIEW32, X\_COMMON, and X\_C\_TYPE Tuxedo buffer types. Any Tuxedo service definition which uses these buffer types can be included. There is no limit on the number of services that can be included in an IDL file. Custom buffer types are not supported.

## 3. Import the FML field table definitions

This step is mandatory, if any Tuxedo service uses an FML buffer type. Use the *FML 16 Import* feature in the management console to perform this step (refer to page 98).

An FML buffer is a self defining Tuxedo data type where each data field carries its own identifier, an occurrence number, and possibly a length indicator.

The FML field table file must be specified as an input to this step. This is the text file created during the Tuxedo services design and development stage, and contains the FML fields definition. This is the same file given as an input to mkfldhdr to create a header file included in the Tuxedo service routine or client programs. There are no restrictions on the number of fields defined in a single file. Create a single file containing the FML field definitions used in all services. Because it is a text file the file can be used across all platforms.

This information is stored under the following node:

bsp.dataSources.<dsName>.config.FML\_TABLE

The node contents must match the header file contents generated using mkfldhdr during the Tuxedo service(s) development stage.

| The following | listing shows a | sample FM | IL field ta | able file: |
|---------------|-----------------|-----------|-------------|------------|
|               |                 |           |             |            |

| # name     | number | type   | flags | comments |
|------------|--------|--------|-------|----------|
| *base 3000 |        |        |       |          |
| EMP_EMPNO  | 1      | long   | -     | -        |
| EMP_NAME   | 2      | string | -     | -        |
| EMP_SSN    | 3      | string | _     | -        |
| EMP_PHONE  | 4      | string | _     | -        |
| EMP_DEPT   | 5      | long   | _     | -        |
| EMP_SALARY | 6      | float  | -     | -        |
|            |        |        |       |          |

## 4. Import FML32 field table definitions

This step is mandatory, if any Tuxedo service uses the FML32 buffer type. Use the *FML 32 Import* feature in the management console to perform this step (refer to page 100).

The FML32 data type is similar to FML but allows for larger character fields, more fields, and larger buffers.

The FML32 field table file must be specified as an input to this step. This is the text file created during the Tuxedo services design and development stage, and contains the FML32 fields definition. This is the same file given as an input to mkfldhdr32 to create a header file included in the Tuxedo service routine or client programs. There are no restrictions on the number of fields defined in a single file. Create a single file containing the FML32 field definitions used in all services. Because it is a text file the file can be used across all platforms.

This information is stored under the following node:

bsp.dataSources.<dsName>.config.FML32\_TABLE

The node contents must match the header file contents generated using mkfldhdr32 during the Tuxedo service(s) development stage.

| TI   | following  | 1        | 1           | 1        | TN AT OC | C 11    | 1 1 1 (1)   |
|------|------------|----------|-------------|----------|----------|---------|-------------|
| I ne | tollowing  | nsting   | รทกพร ล     | samnie   | FIVIL:32 | nieit : | table tile. |
| 1110 | TOHOWALLIS | 11001115 | DIIO WY D U | Duilipic | TIVILUE  | iicia   | tubic inc.  |

| # name     | number | type   | flags | comments               |
|------------|--------|--------|-------|------------------------|
| *base 2000 | _      | _      |       |                        |
| char32     | 1      | char   | _     | this is a char field   |
| string32   | 2      | string | -     | this is a string field |
| short32    | 3      | short  | -     | this is a short field  |
| long32     | 4      | long   | -     | this is a long field   |
| float32    | 5      | float  | -     | this is a float field  |
| double32   | 6      | double | -     | this is a double field |
| carray32   | 7      | carray | -     | this is a carray field |
|            |        |        |       |                        |

## 5. Import VIEW data types

This step is mandatory, if any Tuxedo services uses the VIEW buffer type. A view object file or view compiled file must be specified as an input to this step. Compiled view files are platform specific and must be generated on the same system the enterprise connector is on. Use the *VIEW 16 Import* feature in the management console to perform this step (refer to page 103).

VIEW is a built in Tuxedo buffer type provided to use C structures and COBOL records with the Tuxedo server. VIEW type buffers must have sub types, which designate individual data structures.

To use VIEW buffers, the C structure or COBOL record is first defined in a view file created with a text editor. The each structure or records description is called a view and more than one view can be defined in a single view file. Each view is given a name. The view file is converted into an object format by the view compiler (*viewc*) which takes the view file as an input file. The view compiler generates a compiled view file, and a header file to include in the service routine and client applications. The Tuxedo runtime server uses this compiled view file. Compiled view files will have a VV extension on Windows NT and V on Unix systems.

This information is stored under the following node:

bsp.dataSources.<dsName>.dataTypes.VIEW\_TABLE

|  | The following list | ting shows a sa | mple VIEW f | ile (test | view.txt): |
|--|--------------------|-----------------|-------------|-----------|------------|
|--|--------------------|-----------------|-------------|-----------|------------|

| VIEW v1 | .6test1 |        |       |      |      |      |
|---------|---------|--------|-------|------|------|------|
| # type  | cname   | fbname | count | flag | size | null |
| char    | char1   | -      | 1     | -    | _    | _    |
| string  | str1    | -      | 1     | -    | 100  | _    |
| carray  | cary1   | -      | 1     | -    | 100  | _    |
| long    | long1   | -      | 1     | -    | -    | _    |
| short   | short1  | -      | 1     | -    | _    | _    |
| int     | int1    | -      | 1     | -    | -    | _    |
| float   | float1  | -      | 1     | -    | -    | _    |
| double  | double1 | -      | 1     | -    | -    | _    |
| dec_t   | dec1    | -      | 1     | -    | 9,2  | _    |
| END     |         |        |       |      |      |      |
|         |         |        |       |      |      |      |

Run the viewc -n test\_view.txt command to generate a view object file test\_view.vv (Windows NT) or test\_view.v (Unix) file is the input to this step.

## **6.** Import VIEW32 data types

This step is mandatory, if any Tuxedo services uses the VIEW32 buffer type. A view32 compiled file or view32 object file must be specified as an input to this step. Compiled view files are platform specific and must be generated on the same system the enterprise connector is on. Use the VIEW 32 Import feature in the management console to perform this step (refer to page 106).

The VIEW32 buffer type is similar to VIEW but allows for character fields, more fields, and larger overall buffer sizes.

Compiled files are generated by calling the view32 compiler (viewc32) on a view32 definition file.

This information is stored under the following node:

bsp.dataSources.<dsName>.dataTypes.VIEW32\_TABLE

## 7. Import X\_COMMON data types

This step is mandatory, if any Tuxedo services uses the X\_COMMON buffer type. The view object file or view compiled file must be specified as an input to this step. Use the *X\_COMMON Import* feature in the management console to perform this step (refer to page 108). Compiled view files are system specific and must be generated on the same system the enterprise connector is on.

The X\_COMMON buffer type is similar to VIEW but with field types limited to short, long, and string.

Compiled files are generated by calling the view compiler (*viewc*) on a X\_COMMON definition file.

This information is stored under the following node:

bsp.dataSources.<dsName>.dataTypes.X\_COMMON\_TABLE

## **8.** Import X\_C\_TYPE data types

This step is mandatory, if any Tuxedo services uses the  $X_C_TYPE$  buffer type. The view object file or view compiled file must be specified as an input to this step. Use the  $X_C_TYPE$  Import feature in the management console to perform this step (refer to page 110). Compiled view files are platform specific and must be generated on the same system the enterprise connector is on.

The X\_C\_TYPE buffer type is equivalent to VIEW.

Compiled files are generated by calling the view compiler (viewc) on a  $X_C_TYPE$  definition file.

This information is stored under the following node:

bsp.dataSources.<dsName>.dataTypes.X\_C\_TYPE\_TABLE

## 9. Import Tuxedo Services

You must use the IDL file created in Step 2 as the input. This step populates the Tuxedo services definitions in IDL file into the UIF Repository. Use the *Services Import* feature in the management console to perform this step (refer to page 112).

Make sure that all dependent data types are imported before performing this step.

Each service is mapped to a Function Object under the following node:

bsp.dataSources.<dsName>.functionObjectTemplates

## 10. Verify the UIF Repository Content

Verify the UIF Repository content using the UIF repository browser. Give special attention to the input and output data blocks defined for each function object and configuration parameters, there should be no unresolved nodes. The unresolved nodes are marked with X in RED. Generally, unresolved nodes occur when imported services IDL file without importing the dependent data types, for example, FML and VIEW information.

#### NOTE

The management console uses <iAS InstallDir>/ias/APPS directory to write the temporary files generated during the import process. These files are automatically deleted at the end of import process. In order to perform successfully the console operations, the user must have read-write permissions to the above directory.

The metadata is stored in iPlanet Directory Server used with your instance of iPlanet Application Server. You must re-start the iPlanet Application Server to use this data by any Java application.

# **Connection Pooling**

This section describes the pooling concepts and parameters used to configure the enterprise connector. Pooling allows resource sharing with the enterprise connector. Pools are used to share the workstation client connections to the Tuxedo server. The characteristics associated with a pool determines, the number of Tuxedo client worker processes needed and the load on each Tuxedo client worker process. Pools are defined on a per datasource basis. In other words, each datasource defines its own connection pool(s) which can be individually configured using management console.

This information is stored in the UIF Repository under the following node:

bsp.dataSources.<dataSourceName>.pools.<poolName>

The enterprise connector can support more than one connection pool per datasource. A pool named *default* is automatically created with a new datasource, for example *bsp.dataSources.*<*dataSourceName>.pools.default*.

The number of connection pools defined for a datasource is dependent on the security level setting. For security level, TPNOAUTH (NONE) and TPSYSAUTH (APP\_PW) only one pool can be defined. For security level TPAPPAUTH (USER\_AUTH, ACL, and MANDATORY\_ACL) more than one pool can be specified depending on the user mapping settings. Refer to "Tuxedo Authentication Contexts and User Mapping," on page 90 for details.

### Pool Parameters

The following characteristics are associated with each pool and are configurable:

#### **MaxPoolSize**

Maximum number of concurrent requests to be processed.

This information is stored in the UIF Repository under the following node:

bsp.dataSources.<dsName>.pools.<poolName>.config.MaxPoolSize

Default value: 50

## SteadyPoolSize

This should always be the same as MaxPoolSize. The kjs engine fails to load the Tuxedo Enterprise Connector, if this value differs from MaxPoolSize. Any changes to MaxPoolSize must be reflected immediately to SteadyPoolSize.

This information is stored in the UIF Repository under the following node:

bsp.dataSources.<dsName>.pools.<poolName>.config.SteadyPoolSize

Default value: 50

### MaxWait

The maximum time, in seconds, a request waits in the queue for a connection to Tuxedo server before it times out.

This information is stored in the UIF Repository under the following node:

bsp.dataSources.<dsName>.pools.<poolName>.config.MaxWait

Default value: 600

#### UnusedMaxLife

The maximum time, in seconds, that a connection remains unused in the pool. Currently the Tuxedo Enterprise Connector requires a higher value to be set for this parameter. On creation of pool, this value is set to 300000. Please ensure that UnuxedMaxLife is always set to either 300000 or above.

This information is stored in the UIF Repository under the following node:

bsp.dataSources.<dsName>.pools.<poolName>.config.UnusedMaxLife

Default value: 300000

## MonitorInterval

The time in seconds, that the monitor thread is executed to monitor the current status of the pool. Default is 30 seconds. Typically, setting this number too low degrades performance.

This information is stored in the UIF Repository under the following node:

bsp.dataSources.<dsName>.pools.<poolName>.config.MonitorInterval

Default value: 30

## DebugLevel

Determines the message logging type, as follows:

- *0* Logging turned off
- 1 Logs only callback messages
- 2 Logs all messages

This information is stored in the UIF Repository under the following node:

bsp.dataSources.<dsName>.pools.<poolName>.config.DebugLevel

Default value: 0

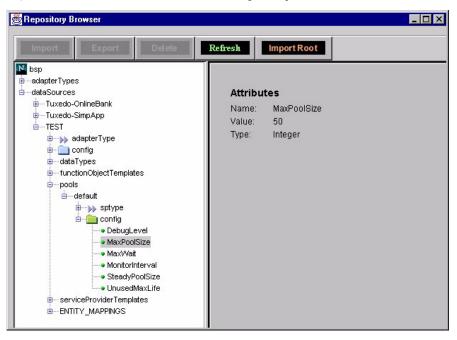

Figure 3-4 Pool Parameters in the UIF Repository

The value of MaxPoolSize in conjunction with, the value of MAX\_CHANNELS\_PER\_PROCESS defined with the datasource determine the number of Tuxedo client worker processes needed for each pool and loads on each Tuxedo client process. The enterprise connector automatically spawns the necessary number of Tuxedo client processes (MaxPoolSize and MAX\_CHANNELS\_PER\_PROCESS) and load balances the requests across the Tuxedo client worker processes. As shown in the next three examples:

## **1.** A default configuration:

```
MaxPoolSize: 50
SteadyPoolSize: 50
MAX_CHANNELS_PER_PROCESS: 50
```

The enterprise connector spawns one (50/50) Tuxedo client worker process to support 50 non-transactional requests.

## **2.** An advanced configuration:

MaxPoolSize: 100
SteadyPoolSize: 100
MAX\_CHANNELS\_PER\_PROCESS: 50

The enterprise connector spawns two (100/50) Tuxedo client worker processes to support 100 non-transactional requests. All incoming requests are automatically load balanced across the worker processes.

The above configurations gives better performance when all client requests are non-transactional. In other words, none of the requests received by the enterprise connector invokes either BEGIN or COMMIT/ROLLBACK transactional operations provided by the *TransactionFO* function object. In this mode, the enterprise connector, utilizes the Tuxedo server feature "*maximum up to 50 pending responses for non-transactional asynchronous requests allowed per tpinit*" and gives better throughput.

Only one concurrent transactional request is allowed per Tuxedo client worker process (tpinit) by the Tuxedo server. If the client requests are transactional, or a combination of transactional and non-transactional, a lower value for MAX\_CHANNELS\_PER\_PROCESS is recommended for better throughput. The lower value for MAX\_CHANNELS\_PER\_PROCESS for the same MaxPoolSize, forces a higher number of Tuxedo client worker process and better transactional requests throughput.

## **3.** A more advanced configuration:

MaxPoolSize: 100
SteadyPoolSize: 100
MAX\_CHANNELS\_PER\_PROCESS: 10

The enterprise connector spawns ten (100/10) Tuxedo client worker processes to support a mixture of transactional and non-transactional requests. All incoming requests are automatically load balanced across the worker processes.

# Tuxedo Authentication Contexts and User Mapping

The enterprise connector supports multiple Tuxedo authentication contexts. Security level, user mapping, and connection pooling are used to define the Tuxedo workstation client connection behavior. This section is applicable only if the Tuxedo server is configured with security level TPAPPAUTH (USER\_AUTH, ACL, or MANDATORY\_ACL).

These security levels provide an authentication service that checks for the combination of user name, client name, and user password before the client is allowed to attach to the Tuxedo server. The authentication context information is passed through the TPINIT buffer when a Tuxedo workstation client joining the Tuxedo system. Multiple authentication contexts (users) can exist for a given Tuxedo server but only one authentication context is allowed per tpinit process.

A Tuxedo authentication context is defined as using a user name, client name and user password. The definition of these parameters are as follows:

## User Name

A user name assigned by the Tuxedo administrator and is mapped to *usrname* member in the TPINIT buffer. This name may be the same used by the operating system.

#### Client Name

Client name whose semantics are application defined and is mapped to *cltname* member in the TPINIT buffer. Additionally, it can be used for administration purpose or left blank.

## User Password

Password for the user/client name combination and is mapped to *data* and *datalen* members in the TPINIT buffer.

Normally, the Tuxedo server administrator uses tpaddusr, tpmodusr, and tpdelusr commands to configure the Tuxedo authentication contexts on a Tuxedo server. Refer to BEA Tuxedo documentation for further details.

The Tuxedo authentication context (user) is mapped to an Entity, as shown in Figure 3-5, in the enterprise connector and uses the following UIF Repository nodes to store the information:

bsp.dataSources.<dsName>.ENTITY\_MAPPINGS.default.ENTITIES.<entityName>.usrName
bsp.dataSources.<dsName>.ENTITY\_MAPPINGS.default.ENTITIES.<entityName>.cltName

bsp.dataSources.<dsName>.ENTITY\_MAPPINGS.default.ENTITIES.<entityName>.data

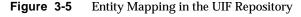

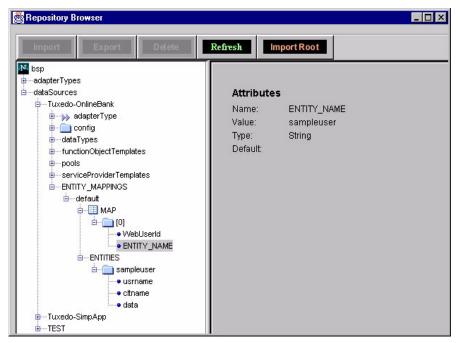

The *Tuxedo User Mapping* feature (refer to page 114) in the management console is used to define each entity per datasource. The enterprise connector supports an unlimited number of entities per datasource.

A separate pool is created with each Entity because only one authentication context is allowed per tpinit process. This feature allows an enterprise connector to spawn separate client worker processes to process the client requests for this authentication context.

The pool definitions are found under the following node and is configurable:

bsp.dataSources.<dataSourceName>.pools

The web user must pass the authentication context either directly or indirectly with each request. Passing the information directly with each web request is a tedious process and error prone. Any changes to the authentication context must be sent to all web users on the system.

To simplify the process, UIF supports *WebUser Entity Mapping*, which allows the enterprise connector administrator to define each web user and assigns an entity (authentication context) per web user. The web user ID is passed with each request instead of the authentication context. Therefore, any change to the authentication context can be carried transparently without effecting the web users.

The application programmer assigns a WebUserId to the enterprise connector and is used to determine the authentication context to be used to process each request. A user pool exists with each context. The enterprise connector uses the pool associated with the context to process the request.

The management console provides a GUI-based interface to support creation of Entities, Web Users and associating an entity with each web user.

# **Tuxedo Management Console Operations**

The operations that can be performed using the management console are divided into the following two groups:

- Tasks used to create and update the datasource, import Tuxedo data types, and services.
- User management tasks that establishes the relationship between the web and Tuxedo users.

The main management console window contains two task tabs named, Tasks and Tuxedo User Management. The Tasks tab contains icons for accessing screens to create a datasource, edit a datasource, import Tuxedo data types and services. The Tuxedo User Management tab allows you to access screens to define Tuxedo authentication contexts and configure pool parameters.

The remainder of this section describes step-by-step procedures to perform a specific task.

## Create New Data Source

1. Choose the *Create New Data Source* feature from the Tuxedo Management Console main window and Figure 3-6 shows the displayed window:

Figure 3-6 Create Data Source Window

## **2.** Enter the following information:

**Data Source Name** This is the name you assign to the new datasource.

**WSNADDR** 

Specify the network address of the workstation listener process through which workstation clients gain access to Tuxedo server. This parameter must be specified in one of the following format:

o //host\_name:port\_number

o //#.#.#.#:port\_number

WSDEVICE

Specify the device used to access the network. It should be set to */dev/tcp* for TCP/IP. Optionally can be left blank.

**TUXDIR** 

The Tuxedo workstation (Tuxedo /WS) installation root directory.

**APP PASSWORD** 

Application password. This is required when the SECURITY level is set to either APP\_PW, or USER\_AUTH/ACL/MANDATORY\_ACL. This parameter value is ignored with security level NONE.

#### SECURITY

Specify the security level defined at Tuxedo server.

Valid values:

- o NONE
- o APP PW
- USER\_AUTH/ACL/MANDATORY\_AUTH

The default value is NONE.

Note that user specific data (user name, client name, and user password) must be defined if the security level is set to USER\_AUTH/ACL/MANDATORY\_AUTH. Refer to "User Mapping," on page 114 for details.

- **3.** Press the Ok button.
- **4.** You must restart the management console to use the newly created datasource.

The new Tuxedo datasource is created under the following repository node:

bsp.dataSources

with the following top level child nodes, as shown in Figure 3-7:

- o adapterType
- o config
- o dataTypes
- o functionObjectTemplates
- o functionObjectTemplates.TransactionFO
- o pools
- o pools.default
- o serviceProviderTemplates
- o serviceProviderTemplates.tuxConnectionTx
- o serviceProviderTemplates.tuxConnection
- o ENTITY\_MAPPINGS

The MAX\_CHANNELS\_PER\_PROCESS is set to 50 with a new datasource. The default function object, TransactionFO supports client side transactions in conjunction with tuxConnectionTx service provider. Refer to the iPlanet Application Server Enterprise Connector for Tuxedo Developer's Guide for details on how to use the TransactionFO function object.

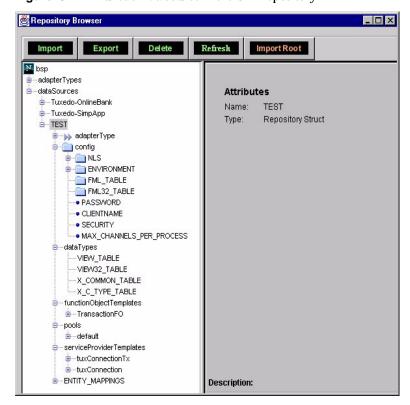

**Figure 3-7** Tuxedo Datasource in the UIF Repository

## **Edit Data Source**

1. Choose the *Edit Data Source* option from the Tuxedo Management Console main window and Figure 3-8 shows the displayed *Choose Data Source* window:

Figure 3-8 Choose Data Source Window

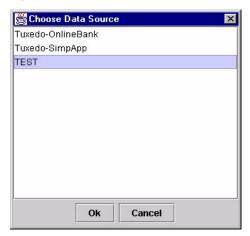

**2.** Select the datasource you wish to edit and press the Ok button. Figure 3-9 shows the displayed window:

Figure 3-9 Edit DataSource Window

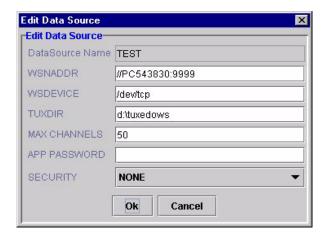

**3.** You can modify the following information:

#### WSNADDR Specif

Specify the network address of the workstation listener process through which workstation clients gain access to Tuxedo server. This parameter must be specified in one of the following format:

- o //host\_name:port\_number
- o //#.#.#:port\_number

**WSDEVICE** Specify the device used to access the network. It should

be set to /dev/tcp for TCP/IP. Optionally can be left

blank.

**TUXDIR** The Tuxedo workstation (Tuxedo /WS) installation

root directory.

**MAX CHANNELS** Specifies the maximum concurrent channels per

Tuxedo worker process. Must be greater than or equal 1

and less than or equal to 50.

Please refer to "Connection Pooling," on page 85 for

detail description.

**SECURITY** Specify the security level defined at Tuxedo server.

Valid values:

- NONE
- o APP\_PW
- USER\_AUTH/ACL/MANDATORY\_AUTH

**APP PASSWORD** Application password. This is required when the

SECURITY level is set to either APP\_PW, or USER\_AUTH/ACL/MANDATORY\_ACL. This

parameter value is ignored with security level NONE.

**4.** Select Ok button to save the information.

#### NOTE

The datasource name is read only and cannot be modified. To assign a new name to an existing datasource, you must first delete the existing datasource using the UIF repository browser and create a new datasource.

# FML 16 Import

- 1. Choose the *FML 16 Import* feature from the Tuxedo Management Console main window. The *Choose Data Source* window is displayed as shown in Figure 3-8.
- **2.** Select a datasource from the datasources listed and click on Ok. The *Choose FML Field Table File* window is displayed as shown in Figure 3-10.
- **3.** Click on the *Add Function...* button and the *File Selection* window appears. The current directory (directory from which console started) is shown as the default directory for file selection.
- 4. Select FML field table definition file(s) and click the Ok button.

FML fields defined in the FML Field Table file(s) are imported under the following repository node:

bsp.dataSources.<dsName>.config.FML\_TABLE

Figure 3-10 Choose FML Field Table File Window

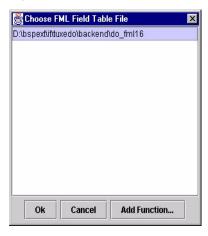

## The following lists the sample data:

Content of FML Field Table input file (fml16flds).

| # name<br>*base 3000 | number | type   | flags | comments |
|----------------------|--------|--------|-------|----------|
| EMP_EMPNO            | 1      | long   | _     | _        |
| EMP_NAME             | 2      | string | _     | -        |
| EMP_SSN              | 3      | string | -     | -        |
| EMP_PHONE            | 4      | string | -     | -        |
| EMP_DEPT             | 5      | long   | _     | -        |
| EMP_SALARY           | 6      | float  | _     | -        |
|                      |        |        |       |          |

• Content of header file generated by calling *mkfldhdr fml16flds* command. Not required for import operation. Optionally, can be used to verify the repository information after importing FML fields.

```
#define EMP_EMPNO ((FLDID)11193)
#define EMP_NAME ((FLDID)43962)
#define EMP_SSN ((FLDID)43963)
#define EMP_PHONE ((FLDID)43964)
#define EMP_DEPT ((FLDID)11197)
#define EMP_SALARY ((FLDID)27582)
```

• Figure 3-11 shows the UIF Repository information after importing *fml16flds* using *FML 16 Import* feature.

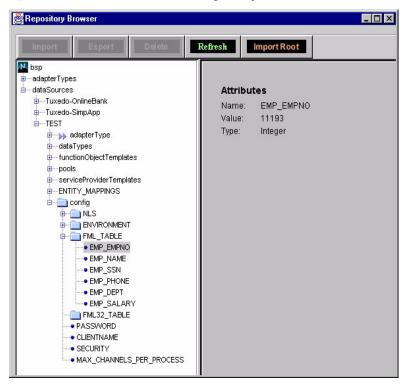

Figure 3-11 FML Data in the UIF Repository

# FML 32 Import

- 1. Choose the *FML 32 Import* feature from the Tuxedo Management Console main window. The *Choose Data Source* window is displayed as shown in Figure 3-8.
- **2.** Select a datasource from the datasources listed, and click on Ok button. The *Choose FML32 Field Table File* window is displayed as shown in Figure 3-12.
- **3.** Click on the *Add Function...* button and the *File Selection* window appears. The current directory (directory from which console started) is shown as the default directory for file selection.
- **4.** Select FML32 field table definition file(s) and click the Ok button.

FML32 fields defined in the FML32 Field Table file(s) are imported under the following repository node:

bsp.dataSources.<dsName>.config.FML32\_TABLE

Figure 3-12 Choose FML32 Field Table File Window

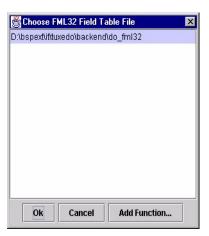

## The following lists the sample data:

• Content of FML32 Field Table file (fml32flds).

| # name<br>*base 5000 | number | type   | flags | comments |
|----------------------|--------|--------|-------|----------|
| CUST_NO              | 1      | long   | -     | -        |
| CUST_NAME            | 2      | string | -     | -        |
| CUST_ADDRESS         | 3      | string | _     | -        |
|                      |        |        |       |          |

• Content of header file generated by calling *mkfldhdr32 fml32flds* command. Not required for import operation. Optionally, can be used to verify the repository information after importing FML32 fields.

```
#define CUST_NO ((FLDID32)33559433)
#define CUST_NAME ((FLDID32)167777162)
#define CUST_ADDRESS ((FLDID32)167777163)
```

• Figure 3-13 shows the UIF Repository information after importing *fml32flds* using *FML 32 Import* feature.

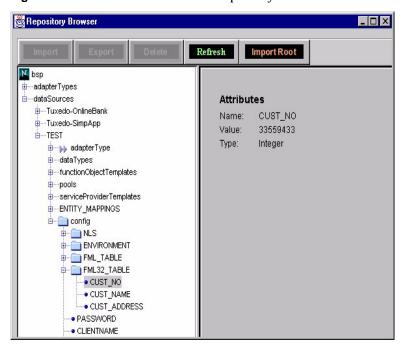

Figure 3-13 FML32 Data in the UIF Repository

# VIEW 16 Import

- Choose the VIEW 16 Import feature from the Tuxedo Management Console main window. The Choose Data Source window is displayed as shown in Figure 3-8.
- **2.** Select a datasource from the datasources listed, and click on Ok. The *Choose VIEW Object File* window is displayed as shown in Figure 3-14.
- Click on the Add Function... button and the File Selection window appears. The current directory (directory from which console started) is shown as the default directory for file selection.
- **4.** Select VIEW object file(s) and click the Ok button.

This information is imported under the following repository node:

bsp.dataSources.<dsName>.dataTypes.VIEW\_TABLE

Figure 3-14 Choose VIEW Object File Window

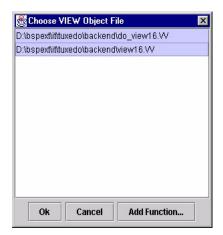

## The following lists the sample data:

• Content of VIEW file (*view16.txt*).

```
VIEW v16test1
# type cname fbname count flag size null
char char1 - 1 - - -
string str1 - 1 - 100 -
carray cary1 - 1 - 100 -
long long1 - 1 - - -
short short1 - 1 - - -
int int1 - 1 - - -
double double1 - 1 - - -
dec_t dec1 - 1 - 9,2 -
END
```

- Generate VIEW Object file (*view16.VV* on NT or *view16.V* on Unix) by running *viewc -n view16.txt* command.
- Figure 3-15 shows the UIF Repository information after importing *view16.VV* using *VIEW 16 Import* feature.

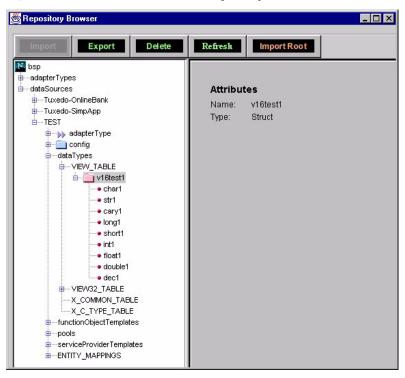

Figure 3-15 VIEW Data in the UIF Repository

# VIEW 32 Import

- Choose the VIEW 32 Import feature from the Tuxedo Management Console main window. The Choose Data Source window is displayed as shown in Figure 3-8.
- **2.** Select a datasource from the datasources listed, and click on Ok. The *Choose VIEW32 Object File* window is displayed as shown in Figure 3-16.
- **3.** Click on the *Add Function...* button and the *File Selection* window appears. The current directory (directory from which console started) is shown as the default directory for file selection.
- **4.** Select VIEW32 object file(s) and click the Ok button.

This information is imported under the following repository node:

bsp.dataSources.<dsName>.dataTypes.VIEW32\_TABLE

Choose VIEW32 Object File

D:\text{bspextifituxedolbackendldo\_view32.VV}

Figure 3-16 Choose VIEW32 Object File Window

The following lists the sample data:

• Content of VIEW32 file (*view32.txt*).

```
VIEW v32test1
# type cname fbname count flag size null
char charl - 1 - - -
string strl - 1 - 100 -
carray caryl - 1 - 100 -
long longl - 1 - - -
short shortl - 1 - - -
int intl - 1 - - -
double doublel - 1 - - -
dec_t decl - 1 - 9,2 -
END
```

- Generate VIEW32 Object file (*view32.VV* on NT or *view32.V* on Unix) by running *viewc32 -n view32.txt* command.
- Figure 3-17 shows the UIF Repository information after importing *view32.VV* using *VIEW 32 Import* feature.

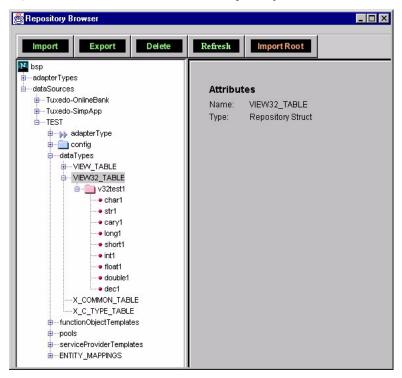

Figure 3-17 VIEW32 Data in the UIF Repository

# X\_COMMON Import

- Choose the X\_COMMON Import feature from the Tuxedo Management Console main window. The Choose Data Source window is displayed as shown in Figure 3-8.
- **2.** Select a datasource from the datasources listed, and click on Ok. The *Choose X\_COMMON Object File* window is displayed as shown in Figure 3-18.
- **3.** Click on the *Add Function...* button and the *File Selection* window appears. The current directory (directory from which console started) is shown as the default directory for file selection.
- **4.** Select X\_COMMON object file(s) and click the Ok button.

This information is imported under the following repository node:

bsp.dataSources.<dsName>.dataTypes.X\_COMMON\_TABLE

Choose X\_COMMON Object File

D:\bspextiittuxedo\backend\do\_xcom.W

Ok Cancel Add Function...

**Figure 3-18** Choose X\_COMMON Object File Window

The following lists the sample data:

• Content of X\_COMMON definition file (*xcomm.txt*).

```
VIEW xcomtest1
# type cname fbname count flag size null
char char1 - 1 - - -
string str1 - 1 - 100 -
long long1 - 1 - - -
short short1 - 1 - - -
END
```

- Generate VIEW Object file (*xcomm.VV* on NT or *xcomm.V* on Unix) by running *viewc -n xcomm.txt* command.
- Figure 3-19 shows the UIF Repository information after importing *xcomm.VV* using *X\_COMMON Import* feature.

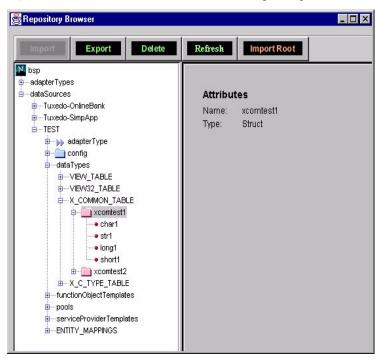

**Figure 3-19** X\_COMMON Data in the UIF Repository

## X\_C\_TYPE Import

- Choose the X\_C\_TYPE Import feature from the Tuxedo Management Console main window. The *Choose Data Source* window is displayed as shown in Figure 3-8.
- **2.** Select a datasource from the datasources listed, and click on Ok. The *Choose*  $X_{-}C_{-}TYPE$  *Object File* window is displayed as shown in Figure 3-20.
- **3.** Click on the *Add Function...* button and the *File Selection* window appears. The current directory (directory from which console started) is shown as the default directory for file selection.
- 4. Select X\_C\_TYPE object file(s) and click the Ok button.

This information is imported under the following repository node:

bsp.dataSources.<dsName>.dataTypes.X\_C\_TYPE\_TABLE

**Figure 3-20** Choose X\_C\_TYPE Object File Window

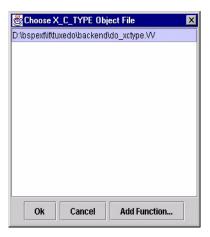

The following lists the sample data:

• Content of X\_C\_TYPE definition file (*xctype.txt*).

```
VIEW xctest1
# type cname fbname count flag size null
char char1 - 1 - - -
string str1 - 1 - 100 -
long long1 - 1 - - -
short short1 - 1 - - -
END
```

- Generate VIEW Object file (*xctype.VV* on NT or *xctype.V* on Unix) by running *viewc -n xctype.txt* command.
- Figure 3-21 shows the UIF Repository information after importing *xctype.VV* using *X\_C\_TYPE Import* feature.

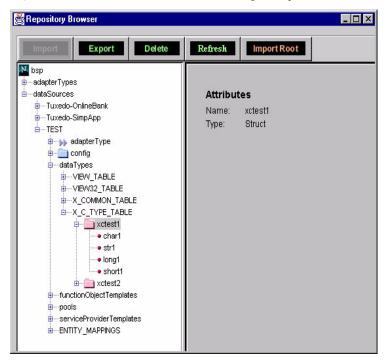

**Figure 3-21** X\_C\_TYPE Data in the UIF Repository

## Import Tuxedo Services

- 1. Choose the *Services Import* feature from the Tuxedo Management Console main window. The *Choose Data Source* window is displayed as shown in Figure 3-8.
- **2.** Select a datasource from the datasources listed, and click on Ok. The *Choose Services IDL File* window is displayed as shown in Figure 3-22.
- **3.** Click on the *Add Function...* button and the *File Selection* window appears. The current directory (directory from which console started) is shown as the default directory for file selection.
- **4.** Select the IDL file which contains the definition of Tuxedo services and click the Ok button.

This information is imported under the following repository node:

bsp.dataSources.<dsName>.functionObjectTemplates

There must be an entry for each service.

Figure 3-22 Choose Services IDL File Window

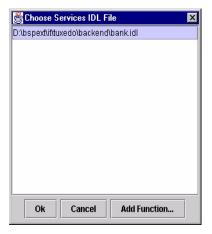

The following lists the sample data:

• Content of Services IDL file (simple.idl).

```
interface simple {
    void TOUPPER(
        [in] STRING STRING
        [out] STRING STRING
    );
};
```

• Figure 3-23 shows the UIF Repository information after importing  $\tt simple.idl$  using the <code>Services Import</code> feature.

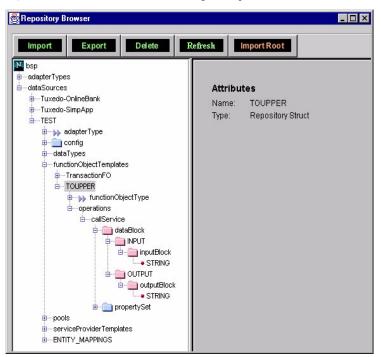

**Figure 3-23** Services in the UIF Repository

## **User Mapping**

- **1.** Choose the Tuxedo User Mapping tab from the Tuxedo Management Console main window.
- 2. Select *Tuxedo User Mapping* option from Tuxedo User Management tree. The *Choose Data Source* window is displayed as shown in Figure 3-8, if datasource is not selected. Select a datasource from the datasources listed, and click on Ok. The Tuxedo User Management main screen appears, as shown in Figure 3-24.
  - Using the Tuxedo User Management main screen, you can add, edit, and delete Entity and Web User information for the selected datasource.

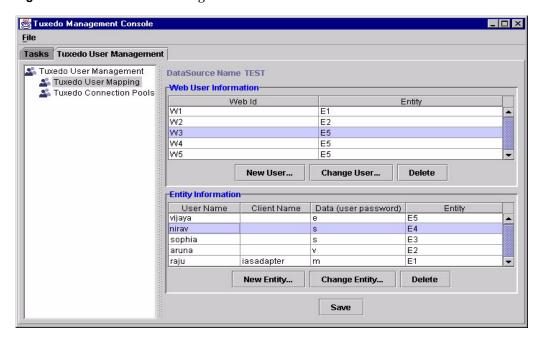

Figure 3-24 Tuxedo User Management Main Window

#### **Entity Information**

You can add a new entity, change an existing entity, and delete an entity by clicking on the corresponding button.

To add a new entity, click on the *New Entity...* button. The Entity Information window appears, as shown in Figure 3-25:

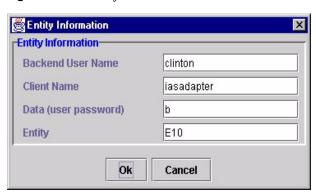

Figure 3-25 Entity Information Window

Type in appropriate data and click the Ok button. The new entity information appears in the Entity Information area of User Management main window.

To change entity information, select the entity to be modified in Entity Information area, then click on the *Change Entity...* button. Edit the desired field(s) and click on the Ok button. The updated information appears in the Entity Information area of User Management main window.

To delete an entity, select the desired entity and click on the *Delete* button. The entity information is removed from Entity Information area of User Management main window.

When you have completed all actions in this window, click on the *Save* button. All additions and changes is saved into the UIF Repository.

**NOTE** 

An entity cannot be deleted if the web users are associated. You must first delete all associated web users before deleting an Entity.

#### Web User Information

The Web User Information is used to map a web user's identity to an EIS user's identity (Tuxedo authentication context). The administrator assigns an entity for the web user and the Web User Id is used by the application programmer to specify the authentication context to be used while processing the request.

You can add, change, and delete web user by clicking the corresponding button.

To add a web user, click on the *New User...* button. The Web User Information window appears, as shown in Figure 3-26:

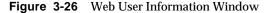

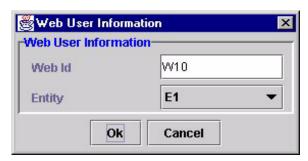

Type in the Web ID and select an Entity from the available entities. Click on Ok. The information is added to Web User Information area of User Management main window.

To change a user, select the desired user from list, click on the *Change User...* button. Edit the desired field(s) and click on Ok. The updated information appears in the Web User Information area of User Management main window.

To delete a web user, select the desired web user and click on the *Delete* button. The selected web user is deleted from User Management main window.

When you have completed all actions in this window, click on the *Save* button. All additions and changes are saved into the UIF Repository.

#### Changing Datasource

To perform user mapping operations on another datasource:

- 1. Select *Tuxedo User Mapping* option from Tuxedo User Management tree and click the right mouse button. The *Change Data Source* popup menu appears.
- **2.** Select the *Change Data Source* popup menu. The *Choose Data Source* window is displayed as shown in Figure 3-8.
- **3.** Select a datasource from the datasources listed, and click on Ok. The selected datasource is used for further user mapping operations.

## **Update Connection Pool Parameters**

- 1. Choose the Tuxedo User Mapping tab from the main management console window.
- 2. Select *Tuxedo Connection Pools* option from Tuxedo User Management tree. The *Choose Data Source* window is displayed as shown in Figure 3-8, if datasource is not selected before. Select a datasource from the datasources listed, and click on Ok. The Connection Pools Information main screen appears, as shown in Figure 3-27:

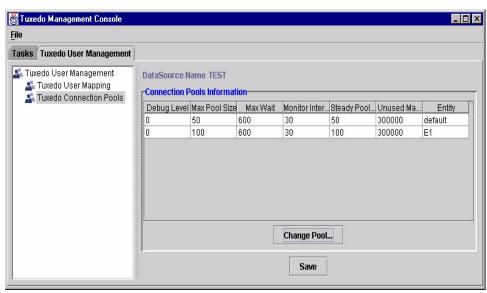

Figure 3-27 Connection Pools Information Window

**3.** Select the desired pool and click on *Change Pool...* button. The *Connection Pool Information* window appears, as shown in Figure 3-28:

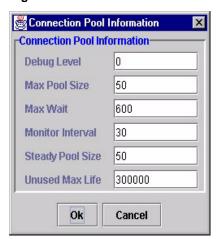

Figure 3-28 Edit Connection Pool Window

#### **4.** You can modify the following information:

**Debug Level** Connection Pool message logging level.

Valid values:

0 - Logging turned off

1 - Logs only callback messages

2 - Logs all messages

Max Pool Size Maximum number of concurrent requests to be

processed.

Refer to "Connection Pooling," on page 85 for detail

information.

**Max Wait** The maximum time, in seconds, a request waits in the

queue for a connection to Tuxedo server before it times

out.

**Monitor Interval** The time in seconds, the monitor thread prints logging

message about pool status.

**Steady Pool Size** Should be same as Max Pool Size. The field value is

automatically updated for any changes to Max Pool

Size field.

The GUI will ensure that both the Max Pool Size and Steady Pool Size are set to same value. This is the requirement for Tuxedo Enterprise Connector.

**Unused Max Life** The maximum time, in seconds, that a connection

remains unused in the pool.

Edit the desired field(s) and click on Ok button. The updated information appears in the Connection Pools Information area.

**5.** Click the *Save* button to store the changes into the UIF Repository.

#### **Changing Datasource**

To update a pool defined for another datasource:

- 1. Select *Tuxedo Connection Pools* option from Tuxedo User Management tree and click the right mouse button. The *Change Data Source* popup menu appears.
- 2. Select the *Change Data Source* popup menu. The *Choose Data Source* window is displayed as shown in Figure 3-8.
- **3.** Select a datasource from the datasources listed, and click on Ok. The Connection Pools Information area is updated with pools defined for the selected datasource.

## Read Only Nodes

The following repository nodes are read only. Do not modify the definition of these nodes.

- bsp.adapterTypes.Tuxedo
- bsp.dataSources.<dsName>.adapterType.Tuxedo
- bsp.dataSources.<dsName>.config.NLS.charoptimized
- bsp.dataSources.<dsName>.config.NLS.charset
- $\bullet \quad bsp. data Sources. < dsName >. function Object Templates. Transaction FO$
- bsp.dataSources.<dsName>.serviceProviderTemplates

Always use the management console to make any adjustments to the Tuxedo datasource(s). Avoid importing, manually created or updated datasource XML files, into repository using the UIF repository browser.

# Deploying the Repository Content

In addition to deploying your application, you must explicitly deploy the repository content by exporting its contents to XML and importing the XML file on the deployment machine. This is performed using the Repository Browser tool.

Using repository browser, export the datasource content into an XML file. The XML file can be restored later either on the same machine (as part of backup and recovery) or on a different machine (as part of deploying the application) using the Import feature provided with the repository browser.

During the import process, the repository.dtd for the enterprise connector must exist in the same directory as the XML file. The repository.dtd file for the Tuxedo Enterprise Connector is located in the <code>ias/APPS/adapters/tux/metadata</code> subdirectory of the iPlanet Application Server installation root directory. You must use only this repository.dtd file while importing XML file(s) related to the Tuxedo Enterprise Connector.

Always backup the datasource(s) into XML file before and after any changes to Tuxedo datasources.

Refer to *Using the Repository Browser* in the *iPlanet Application Server Unified Integration Framework Developer's Guide* for additional information on exporting and importing XML data.

#### NOTE

VIEW information is platform specific. Therefore, if the repository content contains VIEW data, the content can only be exchanged across the same platform types. For example, NT to NT, and Solaris to Solaris.

## Setting Parameters for International Applications

The following parameters are used with each datasource to store information about the charset to be used while sending configuration data like user name, client name, and password from connector to Tuxedo server.

- bsp.dataSources.<dsName>.config.NLS.charoptimized
   Initialized with value 0. This is read-only parameter.
- bsp.dataSources.<dsName>.config.NLS.charset

The charset parameter is initialized with UTF-8. The user authentication data (user name, client name, and data in TPINIT structure) is always passed in UTF-8 format to Tuxedo server, if the iPlanet Application Server is running in international mode. Currently only ASCII characters are supported in TPINIT structure of BEA Tuxedo system. Hence this is read-only parameter.

Even tough the management console allows you to enter data in popular legacy character sets such as ASCII, SJIS or ECU\_JP (Japanese), GN2312 (Chinese), KCS5601 (Korean), and so on, the *datasource* and *entity* (user mapping) names must be defined using ASCII characters only. To handle multi-byte/double byte data correctly in management console and repository browser, the iPlanet Application Server must operate in INTERNATIONAL mode.

Please contact BEA System for details on support of multi-byte/double byte characters in BEA Tuxedo software.

## **Jolt Migration**

The Tuxedo Enterprise Connector provides a command line tool to import the Tuxedo services into the UIF Repository, if the Tuxedo services definition are already present in the Jolt Bulk Loader format. The command line tool accepts the Jolt bulk loader services file and converts them into XML format and imports it into the UIF Repository. Refer to the BEA Jolt documentation for detailed information on Bulk Loading Tuxedo Services.

The remainder of this section describes step-by-step procedures to use the command line tool.

- 1. Create a datasource for your application using the management console.
- **2.** Import FML and VIEW data types, if any, used in the Tuxedo services using the management console.
- 3. Run the following command by passing the Jolt bulk loader services file:

#### On Windows NT

```
joltmigrator -f <jolt_bulk_load_file> -s <datasourcename>
On Unix

<iAS installdir>/ias/APPS/bin/joltmigrator.sh -f
<jolt_bulk_load_file> -s <datasourcename>
```

Where, *jolt\_bulk\_load\_file* is the Tuxedo services definition file in the Jolt Bulk Load format and the datasource name is the datasource under which the services are to be imported.

The following listing shows a sample Jolt Bulk Loader services file for Tuxedo services used in section "Tuxedo Services IDL File," on page 69.

```
service=STRINGTEST1
inbuf=STRING
outbuf=STRING
param=inParam
type=string
```

access=in

param=outParam

type=string

access=out

service=STRINGTEST2

outbuf=STRING

param=outParam

type=string

access=out

service=STRINGTEST3

inbuf=STRING

param=inParam

type=string

access=in

service=CARRAYTEST1

inbuf=CARRAY

outbuf=CARRAY

param=inParam

type=carray

access=in

param=outParam

type=carray

access=out

service=CARRAYTEST2

outbuf=CARRAY

param=outParam

type=carray

access=out

service=CARRAYTEST3

inbuf=CARRAY

param=inParam

type=carray

access=in

service=XOCTETTEST1

inbuf=X\_OCTET

outbuf=X\_OCTET

param=inParam

type=carray

access=in

param=outParam

type=carray

access=out

service=XOCTETTEST2

outbuf=X\_OCTET

param=outParam

type=carray

access=out

service=XOCTETTEST3

inbuf=X\_OCTET

param=inParam

type=carray

access=in

service=FML16TEST1

inbuf=FML

outbuf=FML

param=string16

type=string

access=in

param=string16

type=string

access=out

count=10

service=FML16TEST2

outbuf=FML

param=char16

type=char

access=out

count=10

service=FML16TEST3

inbuf=FML

param=string16

type=string

access=in

param=short16

type=short

access=in

param=double16

type=double

access=in

param=float16

type=float

access=in

```
service=FML32TEST1
inbuf=FML32
outbuf=FML32
param=string32
type=string
access=in
param=string32
type=string
access=out
count=10
service=FML32TEST2
outbuf=FML32
param=carray32
type=carray
access=out
count=10
service=FML32TEST3
inbuf=FML32
param=string32
type=string
access=in
param=short32
type=short
access=in
param=double32
```

param=long16 type=long access=in

type=double

access=in

param=float32

type=float

access=in

param=long32

type=long

access=in

service=VIEW16TEST1

inbuf=VIEW

outbuf=VIEW

inview=v16test1

outview=v16test1

service=VIEW16TEST2

inbuf=VIEW

outbuf=VIEW

inview=v16test1

outview=v16test2

service=VIEW16TEST3

inbuf=VIEW

inview=v16test4

service=VIEW16TEST4

outbuf=VIEW

outview=v16test4

service=VIEW32TEST1

inbuf=VIEW32

outbuf=VIEW32

inview=v32test1

outview=v32test1

service=VIEW32TEST2

inbuf=VIEW32

outbuf=VIEW32

inview=v32test1

outview=v32test2

service=VIEW32TEST3

inbuf=VIEW32

inview=v32test4

service=VIEW32TEST4

outbuf=VIEW32

outview=v32test4

service=XCOMMONTEST1

inbuf=X\_COMMON

outbuf=X\_COMMON

inview=xcomtest1

outview=xcomtest2

service=XCTYPETEST1

inbuf=X\_C\_TYPE

outbuf=X\_C\_TYPE

inview=xctest1

outview=xctest2

| NOTE | noaccess value for access param is not supported.                                |
|------|----------------------------------------------------------------------------------|
|      | Use count param value other than 1 to indicate FML field is multiple occurrence. |

Jolt Migration

# **Installed Components**

Table A-1 shows the Tuxedo Enterprise Connector libraries and executable programs. After the Tuxedo Enterprise Connector software is installed verify that the libraries and programs are installed.

| NOTE | Please don't execute directly any of the executable programs listed in Table A-1. The Tuxedo Enterprise Connector runtime or |
|------|----------------------------------------------------------------------------------------------------|
|      | Management Console tool automatically executes, as needed.                                                                   |

#### Table A-1 Tuxedo Enterprise Connector Installation Components

File(s) **Directory** 

ias/APPS/bin On NT:

cTuxedoAdapterExt.dll

jx2tuxnative.dll

tuxclient.exe

Fml2Xml.exe

Tuxedo2Xml.exe

View2Xml.exe

fmlminer.bat

viewminer.bat

tuxservicesminer.bat

joltmigrator.bat

tuxConsole.bat

On Solaris:

libcTuxedoAdapterExt.so

libjx2tuxnative.so

tuxclient

Fml2Xml

Tuxedo2Xml

View2Xml

fmlminer.sh

viewminer.sh

tuxservicesminer.sh

joltmigrator.sh

tuxedoconsole.sh

ias/APPS/adapters/tux/\*

\*.gxr, \*.reg, \*.xml & \*.dtd files

Directory File(s)

ias/APPS/console/\* Management Console related files

ias/APPS/ecu/\* Management Console related files

ias/APPS/netscape/tux \*.class files

ias/APPS/TuxBank OnLineBank sample application

ias/APPS/TuxSimpApp Simpapp sample application

ias/APPS/docs/tux TuxAdmin.pdf

TuxDev.pdf

ias/APPS tuxedoConsole.properties

ias/kdb/en\_US \*tux\*.properties

Message Text files.

134

# Sample Programs

The Tuxedo Enterprise Connector includes the following sample web-based applications. These applications access the Tuxedo services enabling you to quickly learn techniques for developing and deploying in iPlanet Application Server environment.

- Simple Tuxedo Application Sample
- Online Bank Tuxedo Application Sample

The sample applications are fully functional and J2EE compliant.

## Simple Tuxedo Application Sample

The sample illustrates the Tuxedo connectivity of the iPlanet Application Server to the simpapp application (TOUPPER Tuxedo service) that ships with BEA Tuxedo system. Typically, the Tuxedo server application is found in the <code><tuxedo root dir>/apps/simpapp</code> directory. This sample Java application requires that the Tuxedo server sample application <code>simpapp</code> is fully configured for Tuxedo /WS client, and be up and running.

The sample application demonstrates how to use Java Servlet to call a Tuxedo service. The source code is available under <iAS root dir>/ias/APPS/TuxSimpApp directory.

## Online Bank Tuxedo Application Sample

The sample application illustrates the Tuxedo connectivity of iPlanet Application Server to the <code>bankapp</code> application that comes with the BEA Tuxedo system. Typically, the Tuxedo server application is found in the <code><tuxedo root dir>/apps/bankapp</code> directory. In order to run the sample Java application, the Tuxedo server <code>bankapp</code> sample application must be configured, and be up and running. Please refer to <code>Tuxedo Application Development Guide</code> for instructions on how to configure this application.

The Tuxedo bankapp server application contains the services WITHDRAWAL, DEPOSIT, TRANSFER, INQUIRY, CLOSE\_ACCT, OPEN\_ACCT. The INQUIRY service accepts the integer input FML field ACCOUNT\_ID and returns a string result FML field SBALANCE.

The sample application demonstrates techniques to use Servlet, EJB, and JSP J2EE components to develop a web-based application to access the Tuxedo services. The source code for this sample Java application is available under *<iAS root dir>/ias/APPS/TuxBank* directory.

## Index

#### Α

About Installation 21
About This Guide 9
API 15
APP\_PW 30, 32, 43
APPLICATION PASSWORD 68
Application Pogrammer 11
Application Programming Interface 15
Application to Transaction Manager Interface 11, 15
ASCII 121
ATMI 15

charset 121
Checking Your Package 22
Client Name 90
CLIENTNAME 68
cluster 35, 46
COBOL 17
Configuring the Tuxedo Enterprise Connector 62
Configuring Your Installation 47
Connection Pooling 85
Copying files in Webless Installation 48
Create New DataSource 92

#### В

backup and recovery 120 BEA Jolt 122 BEA Tuxedo 12, 15, 17 browser 16 Business Analysis 11

## D

DebugLevel 87
Deleting the Repository Content 55
Deploying the Repository Content 120
Documentation Conventions 10

#### C

C 17

## Ε

Edit DataSource 95 EIS 15 enterprise connector 15 Enterprise Information Systems 15, 16 Enterprise Java Beans 11 Entity Information 115 environment variables 47 executable programs 131

#### F

Field Manipulation Language 60, 80 FML 60 FML 16 Import 98 FML 32 Import 100 format URLs, in manual 10

#### ı

iAS Tuxedo Connector 15 Import Tuxedo Services 112 Importing Tuxedo Data Types and Services 79 Installed Components 131 Installing the Tuxedo Enterprise Connector 24 international mode 121 iPlanet Application Server Unified Integration Framework 15

#### J

J2EE 15
Java 10
Java 2 Enterprise Edition 15
Java Application Programming Interface 15
Java clients 17
Java Programming Language 16
Java Server Pages 11
Jolt bulk loader 122
Jolt Migration 122

#### L

Launching Tuxedo Management Console 60 LD\_LIBRARY\_PATH 47 libraries 131 license agreement 38 Location of Installation 27

#### M

MAX\_CHANNELS\_PER\_PROCESS 68
MaxPoolSize 86
MaxWait 86
metadata repository 16
MonitorInterval 87
monospace 11
multiple EISs 22
multiple enterprise connectors 22

#### N

NLS 121 NLSPATH 47 NONE 30, 43

#### 0

Online Bank Tuxedo Sample 135

#### P

Pool Parameters 86 Preparing to Install 23 problems 56 programs 131 publications 12

# Read Only Nodes 120 repository 16 Repository Browser 16, 120

repository.dtd 121 RESOURCES NT 30, 42

#### S

Sample Programs 135
SECURITY 66
NT 30
Unix 42
Security Level 45
serviceProviderTemplates 120
servlets 11
Simpapp Tuxedo Sample 135
SteadyPoolSize 86
System Administrator 11
Systems Analysis 11

#### T

Tools for Tuxedo Connector 15
TransactionFO 120
Troubleshooting Your Installation 56
TUXDIR 47, 66
Tuxedo 13
Tuxedo Application to Transaction Manager
Interface 15
Tuxedo authentication context 90
Tuxedo Connector Sample application 50
Tuxedo Datasources 62
Tuxedo Enterprise Connector 17
Tuxedo Enterprise Connector Architecture 15, 17
Tuxedo Management Console 18
Tuxedo Services IDL File 69

Tuxedo Workstation client 29, 42 Tuxedo Workstation Client libraries 23 Tuxedo Workstation Directory 42 Tuxedo-OnlineBank 63 Tuxedo-SimpApp 63

#### U

UIF 10, 15, 62 **UIF Repository Browser 18 Unified Integration Framework 15** uninstall 52 Uninstalling from Unix-based Platform 54 Uninstalling from Windows NT 52 Uninstalling the Tuxedo Enterprise Connector 52 universal metadata repository 16 universal repository browser 16 UnusedMaxLife 86 **Update Connection Pool Parameters 117 Upgrade or Reinstall Issues 22** URLs format, in manual 10 User Mapping 90, 114 User Name 90 User Password 90 User Roles 11 USER\_AUTH/ACL/MANDATORY\_ACL 31, 33, 43, UTF-8 121

### ٧

Verifying Your Installation 49 VIEW 16 Import 103 VIEW 32 Import 106

### W

Web User Information 116 Webless installation 48 WebUser-Entity Mapping 92 WebUserId 92 What You Should Already Know 9 WSDEVICE 66 WSNADDR 30, 42, 66

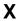

X\_C\_TYPE Import 110 X\_COMMON Import 108